# **Kodak alaris**

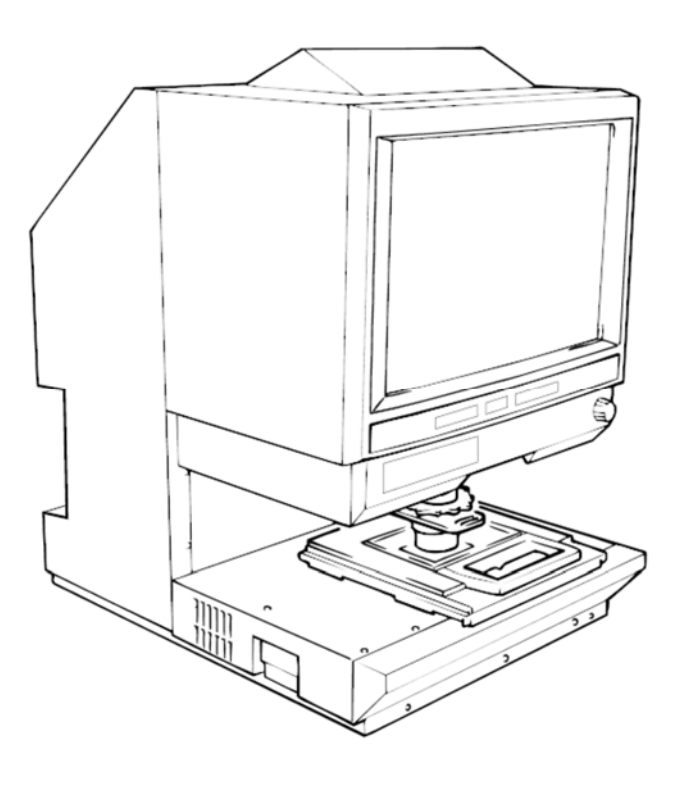

# Scanner digital IMAGELINK3000 DV Plus

Guía del usuario

A-61371\_es

En el siguiente apartado se proporciona información importante relativa a la seguridad del operador y puede ayudar a evitar problemas con el equipo. Asegúrese de respetar las medidas preventivas detalladas en este manual.

#### **Precauciones de seguridad**

- No modifique este producto, ya que podría provocar un incendio, una descarga eléctrica o una avería.
- No intente quitar las cubiertas ni los paneles que van fijos al producto. En el interior de algunos productos existe una pieza de alto voltaje o una fuente de rayo láser que podría provocar una descarga eléctrica o causar ceguera. El operador sólo puede introducir o extraer del scanner la unidad de proyección (deslizándola).
- Utilice únicamente el cable de alimentación suministrado.
- Utilice solamente una fuente de energía del voltaje especificado.
- No utilice un alargador ni un adaptador toma múltiple para conectar otros dispositivos.
- No toque el conector del cable de alimentación con las manos húmedas.
- Conecte correctamente el conector del cable de alimentación a la toma de corriente.
- No arañe, desgaste, caliente, tuerza, doble, estire o dañe el cable de alimentación, ni coloque un objeto pesado sobre él. Si se diera alguna de estas circunstancias, APAGUE inmediatamente el equipo, desconecte el cable de alimentación de la toma de corriente y póngase en contacto con el representante del servicio EPM.
- No utilice un cable alargador. Póngase en contacto con un representante del servicio EPM si se requiere un prolongador.
- No coloque dentro de este producto ningún contenedor con agua, clips metálicos u otros objetivos metálicos pequeños.
- En caso de que cayera agua, un objeto metálico o cualquier otro cuerpo extraño en el interior del producto, apague inmediatamente el interruptor de corriente, desenchufe el cable de alimentación de la toma de corriente y póngase en contacto con un representante del servicio EPM.
- Si el producto se calienta de forma anormal, echa humo, desprende un olor extraño o emite un ruido inusual, apague inmediatamente el interruptor de corriente, desenchufe el cable de alimentación de la toma de corriente y póngase en contacto con un representante del servicio EPM. Si continúa usando el producto, podría producirse un incendio o una descarga eléctrica.
- Conecte el conector del cable de alimentación a un enchufe de pared que disponga de borne de tierra.
- Si este producto se ha caído alguna vez o su cubierta ha resultado dañada, APAGUE inmediatamente el equipo, desconecte el cable de alimentación de la toma de corriente y póngase en contacto con el representante del servicio EPM.
- No utilice espray inflamables, líquidos ni gases cerca de este producto.
- No deje que ningún objeto obstruya los orificios de ventilación del producto.
- No instale este producto en un lugar expuesto a la luz solar directa ni cerca de aparatos de aire acondicionado o calefacción.
- No coloque el producto en un lugar polvoriento o expuesto al hollín o al vapor, ni cerca de una mesa de cocina, un baño o un humidificador.
- No coloque el producto en un soporte inestable o inclinado, ni en una ubicación expuesta a vibraciones excesivas o golpes.
- Después de instalar el producto, móntelo sobre una base segura.
- No almacene unidades de tóner o unidades del tambor del equipo cerca de disquetes o relojes sensibles al magnetismo.
- No coloque ningún objeto cerca del conector de alimentación.
- El enchufe de pared debe encontrarse cerca del aparato y ser de fácil acceso para que se pueda desconectar el conector de alimentación con facilidad en caso de emergencia.
- Utilice siempre el producto en una ubicación bien ventilada.
- Siempre que mueva el producto, asegúrese de desconectar el cable de alimentación y los demás cables.
- Cuando desenchufe el cable de alimentación, asegúrese de sujetar el enchufe.
- No exponga las unidades de tóner, las unidades del tambor del equipo y otros complementos y consumibles a la luz solar directa ni a altas temperaturas y humedades.
- No intente sustituir la unidad de tóner y la unidad de tambor del equipo en un lugar expuesto a la luz solar directa.
- No saque del paquete la unidad de tóner o la unidad de tambor del equipo hasta el momento en que vaya a utilizarlas. Si desembala una unidad, deberá instalarla inmediatamente.
- No guarde las unidades de tóner y las del tambor del equipo en posición vertical ni al revés.
- No tire al suelo ni deje caer las unidades de tóner o del tambor del equipo.
- No utilice este aparato en un área en la que haya amoniaco u otros gases o productos químicos en el ambiente.
- No utilice este producto en un entorno cuya temperatura no se ajuste a la descrita en el manual del operador.
- No intente introducir papel grapado, papel carbón u hojas de aluminio en este producto.
- No toque ni raye la superficie del rodillo de revelado de la unidad de tóner ni el tambor del equipo.
- Utilice únicamente los complementos y consumibles recomendados.

#### **Reglas de seguridad**

- Se debe mantener la unidad libre de humedad, suciedad y polvo, y nunca se debe exponer al calor ni a la luz solar directa.
- Evite que las manos, el cabello y la ropa entren en contacto con los rodillos y otras partes móviles.
- Antes de extraer la unidad de lámpara de proyección, compruebe que el dispositivo esté apagado.
- Asegúrese de que se esté utilizando el voltaje adecuado y de que el aparato cuente con una toma de tierra. Se recomienda encarecidamente que no se utilicen cables alargadores.
- Para obtener un mayor rendimiento, utilice los complementos y consumibles de esta unidad.
- No intente extraer ninguna cubierta que esté cerrada correctamente.

#### **Apartado 15 de la FCC - Dispositivos de radiofrecuencia (para usuarios de Estados Unidos)**

El dispositivo cumple con el Apartado 15 de la normativa de la FCC.

La utilización de este equipo está sujeta a las siguientes condiciones:

• Este dispositivo no puede producir interferencias perjudiciales y debe aceptar la recepción de interferencias, incluidas las que puedan traer consecuencias no deseadas.

#### **ADVERTENCIA**

Este equipo ha sido probado y se ha determinado que cumple con los límites para dispositivos digitales de clase A, de acuerdo con el Apartado 15 de los reglamentos de la FCC. Estos límites se han diseñado para ofrecer un grado de protección razonable contra las interferencias perjudiciales cuando se utiliza el equipo en un entorno comercial. Este equipo genera, utiliza y puede radiar energía de radiofrecuencia y, si no se instala o utiliza conforme a las instrucciones, puede causar interferencias en las comunicaciones de radio. La utilización de este equipo en un área residencial puede provocar interferencias perjudiciales, en cuyo caso el usuario estará obligado a eliminar las interferencias y correr con los gastos.

El diseño y la producción de esta unidad cumplen con la normativa de la FCC, y cualquier cambio o modificación se debe poner en conocimiento de la FCC y estará sujeto a su control. Si el comprador o el usuario realizan algún cambio sin ponerse en contacto primero con el fabricante, se expondrán a una penalización de acuerdo con la normativa de la FCC.

#### **Normativa para los equipos que provocan interferencias (ICES-003 ISSUE 4) (para los usuarios de Canadá)**

Este aparato digital de Clase A cumple con la normativa canadiense ICES-003.

Cet appareil numérique de la classe A est conforme à la norme NMB-003 du Canada.

#### **Marca CE (declaración de conformidad) (para usuarios europeos)**

Este producto cumple con las siguientes directivas de la UE: directivas 2006/95/EC y 2004/108/EC.

Esta declaración sólo es válida para la zona de la Unión Europea (UE).

Este dispositivo debe utilizarse con cable de la interfaz y con cable de red blindados.

Es probable que el uso de cable no blindado provoque interferencias con comunicaciones de radio y su uso está prohibido por estas normas.

#### **Ruido acústico**

Normativa de ruido de la máquina 3 GSGV, 18.01.1991: El nivel de presión del sonido en la posición del operador según EN27779 es igual o menor que 70 dB (A).

#### **Unión Europea**

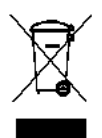

Este símbolo indica que cuando el último usuario quiera deshacerse de este producto deberá enviarlo al lugar adecuado para su recuperación y reciclaje.

#### **Información sobre la batería**

Este producto contiene una pila botón de litio-ion. Esta pila solo la puede extraer o sustituir un ingeniero técnico debidamente cualificado.

#### **Información de seguridad (Impresora láser 34PPM con entrada de vídeo)**

#### **ADVERTENCIA: Este símbolo advierte del riesgo de quemaduras.**

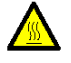

**En el interior de la impresora hay áreas sometidas a altas temperaturas, lo que podría causar quemaduras. Cuando busque errores de funcionamiento en el interior de la unidad, como atascos de papel, no toque las zonas (cerca de la unidad de fusibles, por ejemplo) marcadas con la etiqueta "CAUTION HOT" (Precaución: alta temperatura).**

**Seguridad relativa al láser:** Esta impresora es una impresora de páginas que funciona mediante un láser. El láser no supone ningún peligro siempre que se utilice la impresora de acuerdo con las instrucciones que se incluyen en este manual.

Dado que la radiación que emite el láser se encuentra totalmente confinada en el interior de la carcasa y de la cubierta externa protectora, el rayo láser no puede salir del equipo en ninguna fase del funcionamiento.

La impresora está certificada como un producto láser de Clase 1: Esto significa que la impresora no produce radiación láser perjudicial para la salud.

**Radiación interna del láser:** Este producto utiliza un diodo láser de clase IIIb que dispone de un rayo láser invisible. El diodo láser y el espejo poligonal de digitalización se encuentran incorporados en la unidad del cabezal de impresión.

**Máxima potencia de radiación media:** 37 µW en la apertura del láser de la unidad de espejo.

#### **Longitud de onda:** 770-800 nm

El cabezal de impresión (ubicado en el interior de la impresora en la parte delantera del cartucho de tóner) está compuesto por el la unidad del cabezal de impresión y por la unidad de espejo. El rayo láser se emite desde la unidad del cabezal de impresión, pasar por la unidad de espejo y, a continuación, se irradia a través de la apertura láser de la unidad de espejo al interior de la impresora.

**ADVERTENCIA:** La unidad del cabezal de impresión NO ES UN ELEMENTO DE TRABAJO. Por tanto, no se debe abrir la citada unidad bajo ninguna circunstancia

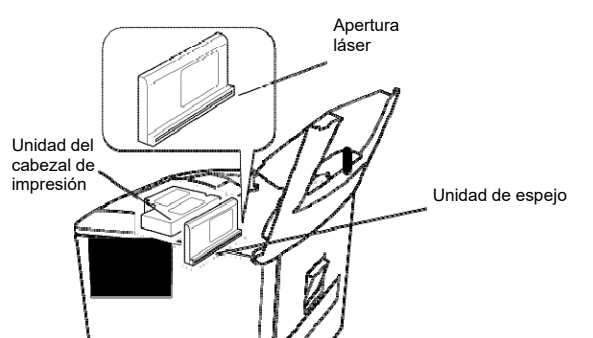

#### **Estados Unidos**

**Normativa del CDRH**: Esta impresora está certificada como un producto láser de Clase I de acuerdo con la normativa estándar basada en la Ley de alimentos, medicinas y productos cosméticos (Food, Drug, and Cosmetic Act) de 1990.

Su cumplimento es obligatorio para todos los productos láser comercializados en Estados Unidos y se envía un informe al Centro de Dispositivos y Salud Radiológica (CDRH) de la Administración para Alimentos y Medicinas de EE. UU. (FDA) del Departamento de Sanidad y Servicios Sociales (DHHS). Esto significa que el producto no produce radiación láser perjudicial para la salud.

La etiqueta que se muestra más abajo indica que el producto cumple la normativa del CDRH y se debe incluir en todos los productos láser de venta en Estados Unidos.

#### **ATENCIÓN: El uso de controles y ajustes, así como la realización de procedimientos distintos a los que se especifican en este manual pueden provocar una exposición a la radiación perjudicial para la salud.**

Esto es un láser semiconductor. La potencia máxima del diodo láser es de 15 mW y la longitud de onda es de 770-800 nm.

#### **Todos los demás usuarios**

ADVERTENCIA: El uso de controles y ajustes, así como la realización de procedimientos distintos a los que se especifican en este manual pueden provocar una exposición a la radiación perjudicial para la salud.

Esto es un láser semiconductor. La potencia máxima del diodo láser es de 15 mW y la longitud de onda es de 770-800 nm.

#### **Dinamarca**

ADVARSEL: Usynlig laserstråling ved åbning, når sikkerhedsafbrydere er ude af funktion. Undgå udsttelse for stråling. Klasse 1 laser produkt der opfylder IEC60825 sikkerheds kravene.

#### **Finlandia, Suecia**

VAROITUS!: Laitteen käyttäminen muulla kuin tässä köyttöohjeessa mainitulla tavalla saattaa altistaa käyttäjän turvallisuusluokan 1 ylittävälle näkymättömälle lasersäteilylle.

VARNNING: Om apparaten används på annat sätt än i denna bruksanvisning specificerats, kan använderen utsattasr för osynling laserstrålnig, som överskrider gränsen för laserklass 1.

VARO: Avattaessa ja suojalukitus ohitettaessa olet alttiina nakymattomalle lasersateilylle. Aja katso sateeseen.

VARNING: Osynlig laserstråining när denna del är öppnad och spärren är urkopplad. Betrakta ej stråien.

#### **Noruega**

ADVARSEL: Dersum apparatet brukes på annen måte enn spesifisert i denne bruksanvisning, kan brukeren utsettes for unsynlig laserstråling som overskrider grensen for laser klasse 1.

Dette er en halvleder laser. Maksimal effeckt til laserdiode er 15mW, og bolgelengde er 770-800 nm.

#### **ETIQUETA DE ADVERTENCIA**

Hay tres etiquetas de precaución relativas al láser en el interior de la máquina, tal y como se muestra a continuación.

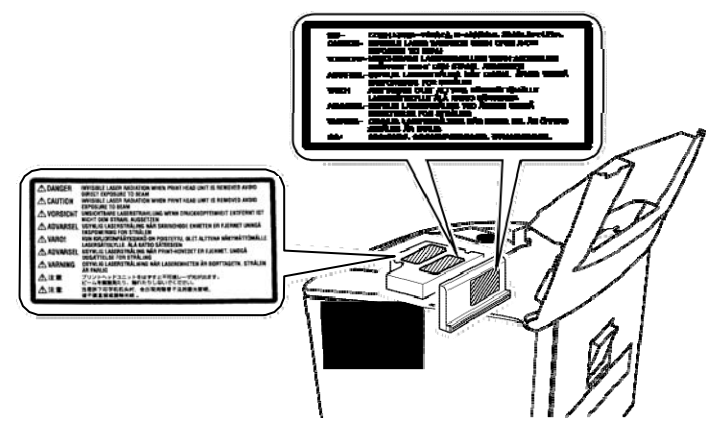

#### **LIBERACIÓN DE OZONO ( para todos los usuarios)**

Durante el funcionamiento de la impresora, se libera una pequeña cantidad de ozono. Esta cantidad no es lo bastante grande como para producir efectos negativos o daños para la salud. No obstante, asegúrese de que la habitación en la que se utilice el equipo disponga de ventilación adecuada, en especial si se va a imprimir un número elevado de documentos o si se va a utilizar el dispositivo de forma continuada durante un periodo largo de tiempo.

#### **ETIQUETA DE ADVERTENCIA**

Hay tres etiquetas de seguridad relativas al láser en el interior de la máquina, tal y como se muestra a continuación.

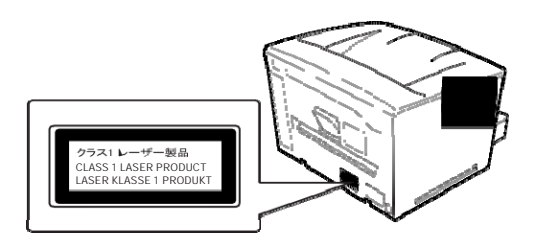

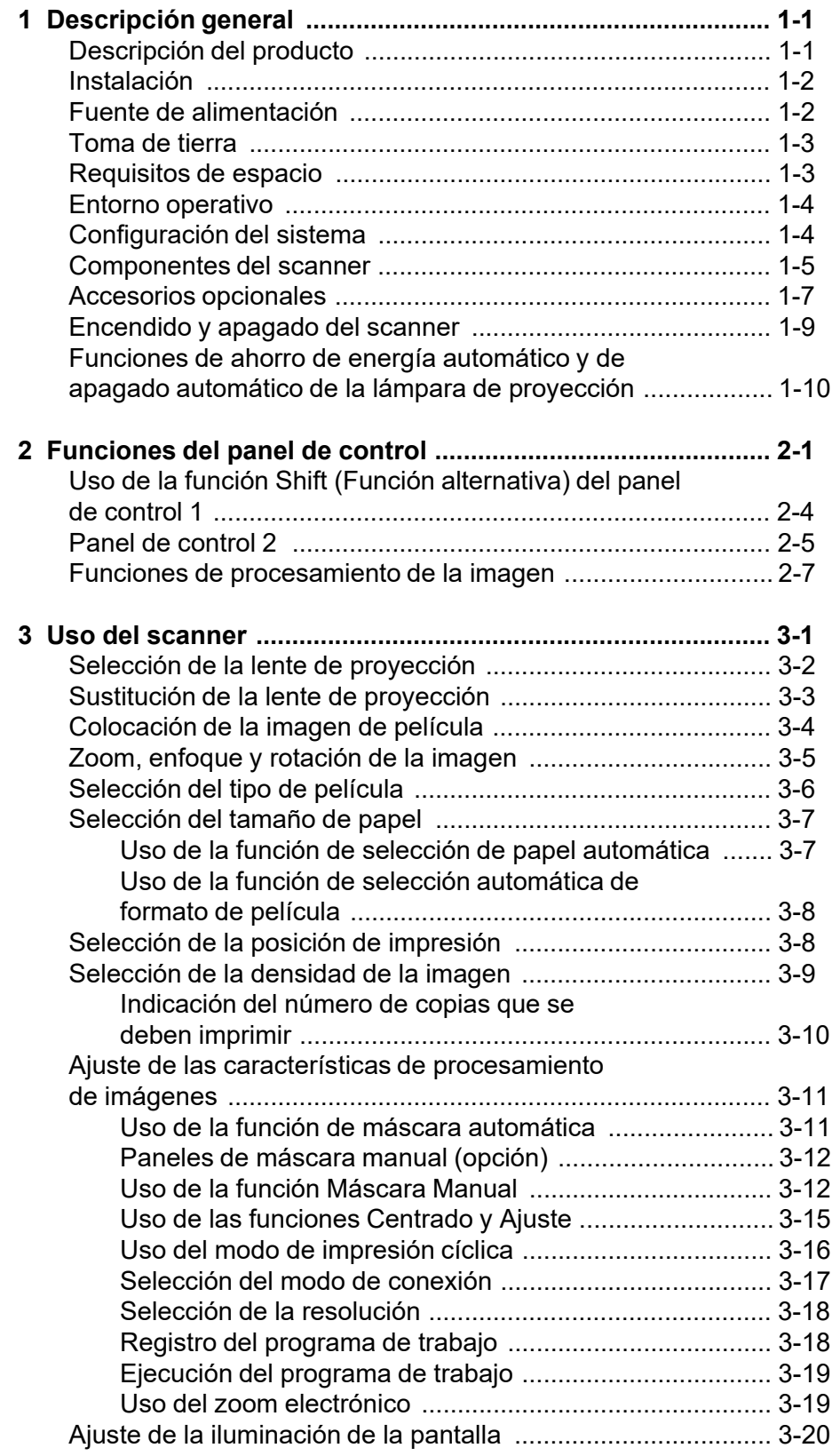

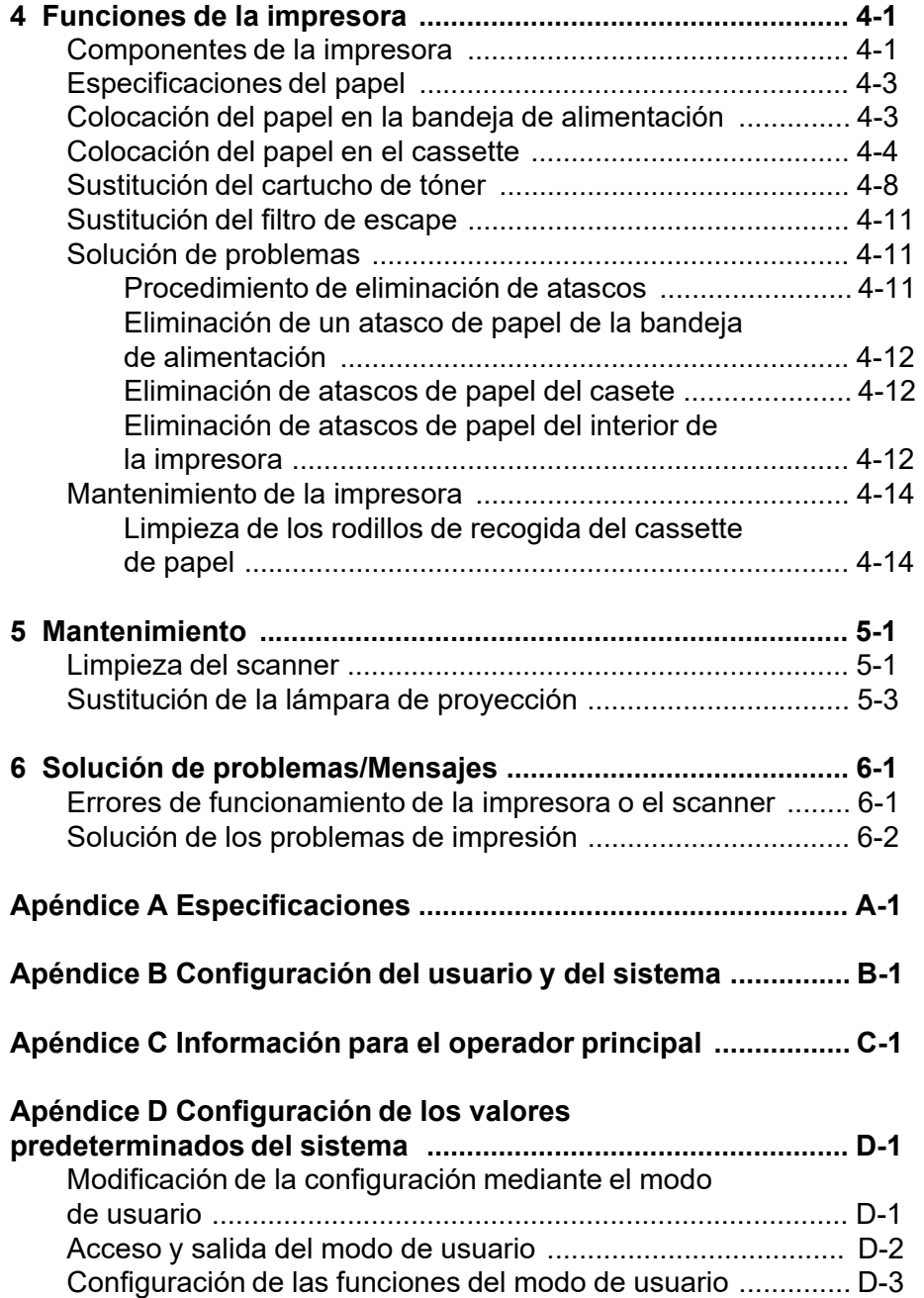

En el presente manual se proporciona información y procedimientos sobre el uso del scanner digital *IMAGELINK* 3000 DV Plus. A continuación se muestra un resumen del contenido del manual:

**Capítulo 1,** *Introducción*: proporciona información general acerca del scanner digital IMAGELINK 3000 DV Plus, en la que se incluye una descripción del producto, información sobre su instalación, especificaciones medioambientales y una descripción general de los componentes externos, así como los procedimientos de encendido y apagado del scanner.

**Capítulo 2,** *Funciones del panel de control*: proporciona una lista de los iconos del panel de control del operador, así como sus instrucciones de uso.

**Capítulo 3,** *Uso del scanner*: describe los procedimientos de uso del scanner, que incluyen la selección e instalación de la lente, zoom y enfoque de las imágenes, rotación de las imágenes, selección del tamaño de papel, posición de impresión y densidad de la imagen, ajuste de las funciones de procesamiento de imagen e impresión y digitalización de la imagen de la pantalla.

**Capítulo 4,** *Funciones de la impresora*: proporciona instrucciones de uso y mantenimiento de la impresora.

**Capítulo 5,** *Mantenimiento*: describe los procedimientos de mantenimiento del scanner y de sustitución de la lámpara de proyección.

**Capítulo 6,** *Solución de problemas*: proporciona información relativa al análisis y la corrección de errores o problemas de funcionamiento o impresión.

**Apéndice A**: expone las especificaciones del scanner digital IMAGELINK 3000 DV Plus y la impresora láser IMAGELINK 34 ppm con entrada de vídeo.

**Apéndice B**: los ajustes de usuario y de sistema se pueden modificar personalmente o por medio de un representante del servicio EPM. En este apéndice se enumeran los ajustes predeterminados con sus correspondientes descripciones.

**Apéndice C**: proporciona información útil para los operadores principales, además de un cuadro en el que puede registrarse información del sistema, como el modelo de scanner-impresora y los nombres y números de serie de los accesorios.

**Apéndice D**: proporciona información relativa a la configuración del usuario y del sistema.

# **Descripción del producto**

El scanner digital IMAGELINK 3000 DV Plus digitaliza imágenes y las envía a la impresora láser opcional IMAGELINK 34 ppm con entrada de vídeo mediante una interfaz de vídeo integrada. El scanner digital 3000 DV Plus es la solución ideal para la digitalización de gama media a alta en todos los formatos de soportes, desde microfichas a cartuchos de tipo ANSI y M de 16 mm, pasando por jackets, tarjetas de apertura y rollos de película de 16 mm y 35 mm.

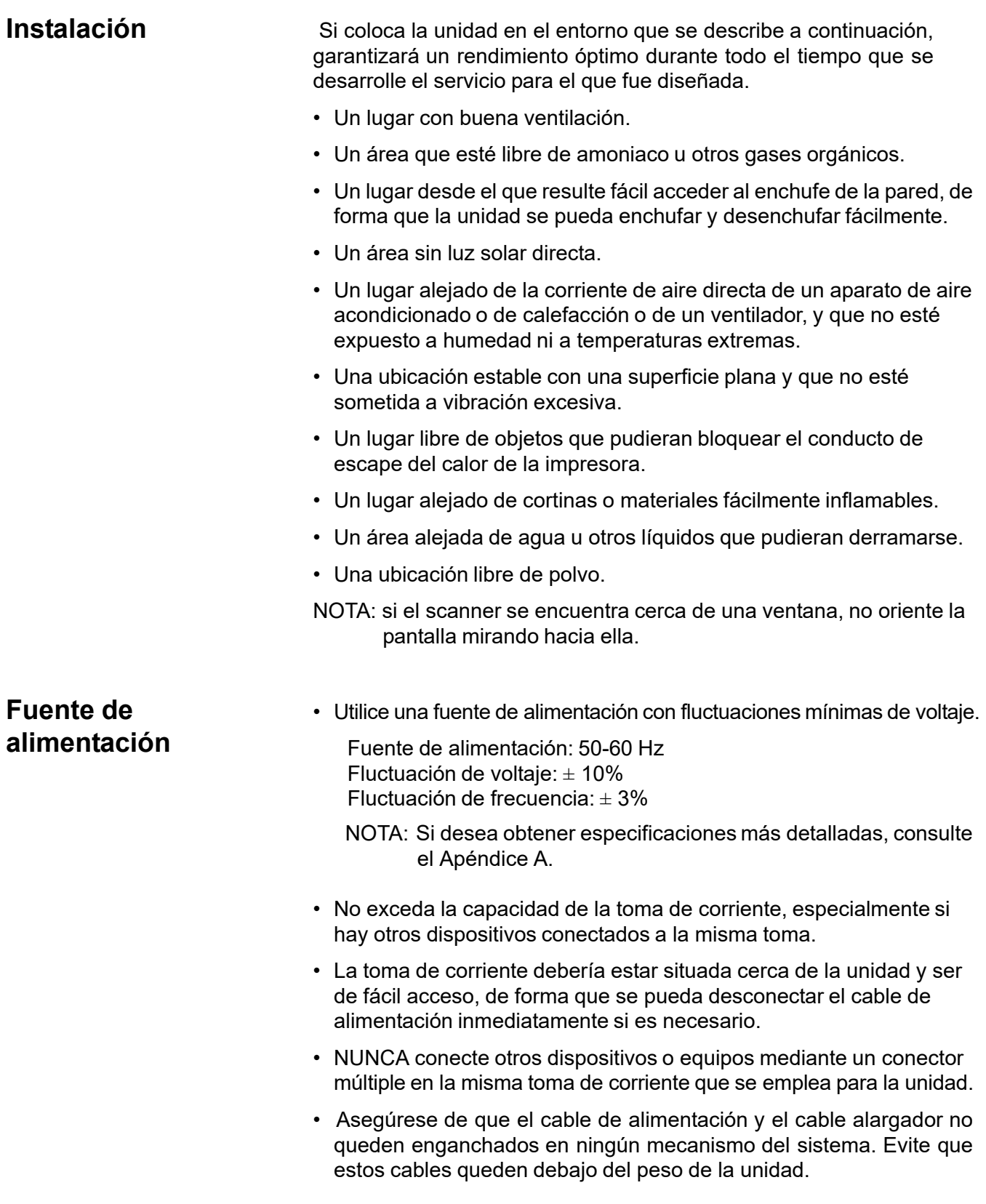

**Toma de tierra** Para evitar descargas provocadas por pérdidas eléctricas, conecte siempre a tierra la impresora.

- Conecte el cable de toma a tierra a:
	- La terminal de tierra de la toma de corriente
	- Una toma de tierra que cumpla la normativa local de electricidad
- No conecte NUNCA el cable de conexión a tierra a una tubería de gas, a la toma de tierra de un teléfono o a una tubería de agua.

#### **Escáner**

En la ilustración que se muestra a continuación se proporcionan las dimensiones del espacio libre.

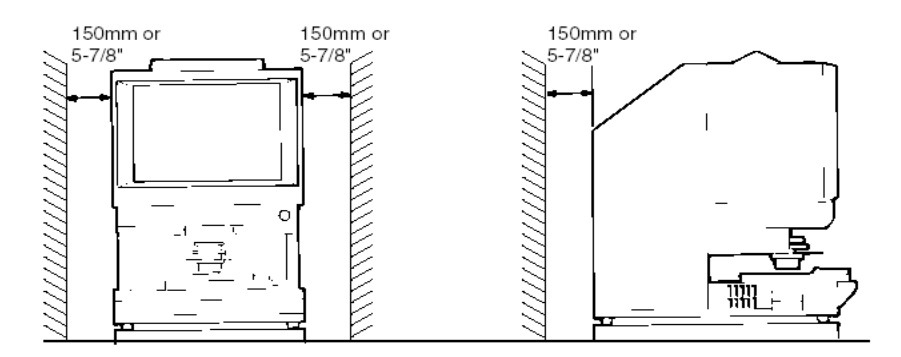

#### **Impresora del sistema**

Para facilitar el manejo, el mantenimiento y el reabastecimiento de suministros de la unidad, es preciso respetar los espacios libres mínimos que se indican en la siguiente ilustración. Instale la unidad en un área de fácil acceso.

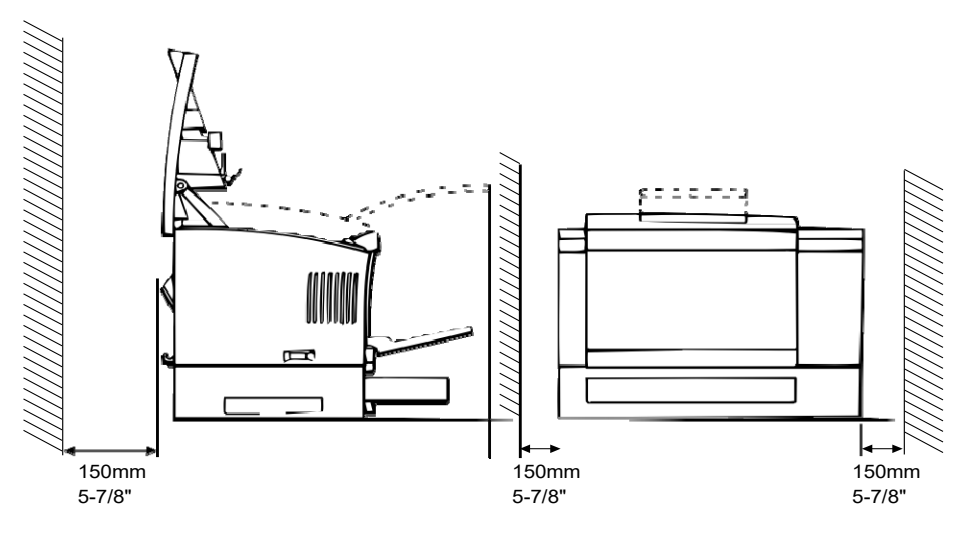

# **Requisitos de espacio**

**Entorno operativo** A continuación se detallan los requisitos que debe cumplir el entorno en el que se vaya a utilizar el sistema.

> **Temperatura**: de 10 °C a 35 °C (50 °F a 95 °F) con una fluctuación máxima de 10 °C (18 °F) por hora.

**Humedad**: entre el 15% y el 85%, con una fluctuación máxima del 20% por hora.

# **Configuración del sistema**

Este scanner se encuentra disponible con las siguientes configuraciones:

#### **Modo Impresora (conectado a la impresora)**

El scanner está conectado a una impresora láser especializada IMAGELINK 34 ppm con entrada de vídeo, lo que permite imprimir directamente las imágenes digitalizadas.

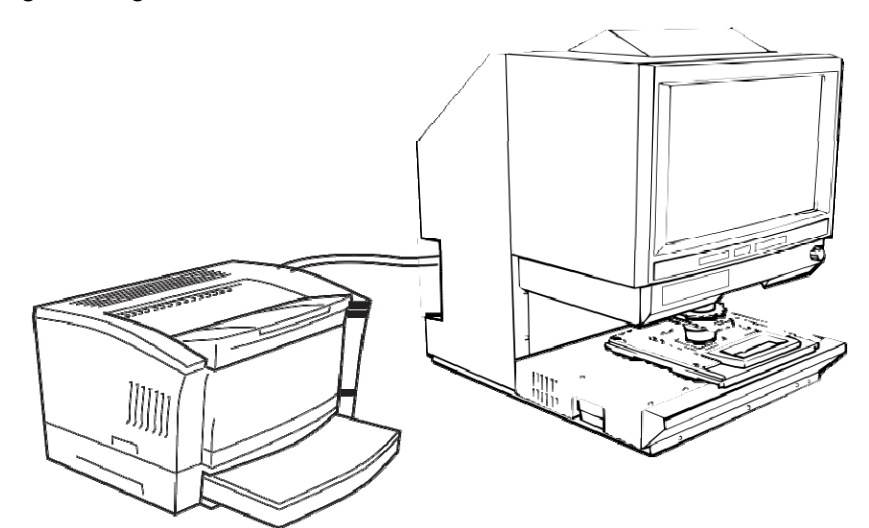

#### **Modo PC (Equipo) (conectado al equipo mediante un cable USB 2.0)**

El scanner se conecta a un equipo informático, lo que permite transferir a éste las imágenes escaneadas.

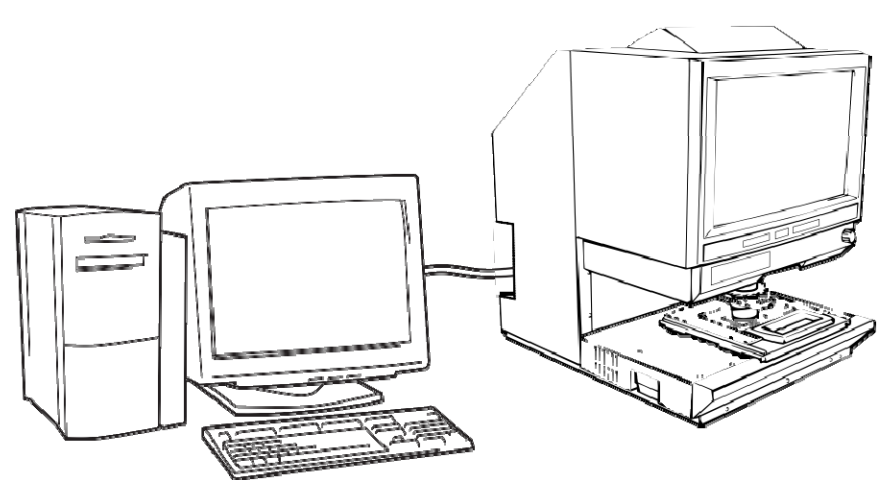

Utilice el panel de control para conectarse a un equipo (modo PC [Equipo]) o una impresora (modo PR [Impresora]).

#### **Vista frontal**

## **Componentes del scanner**

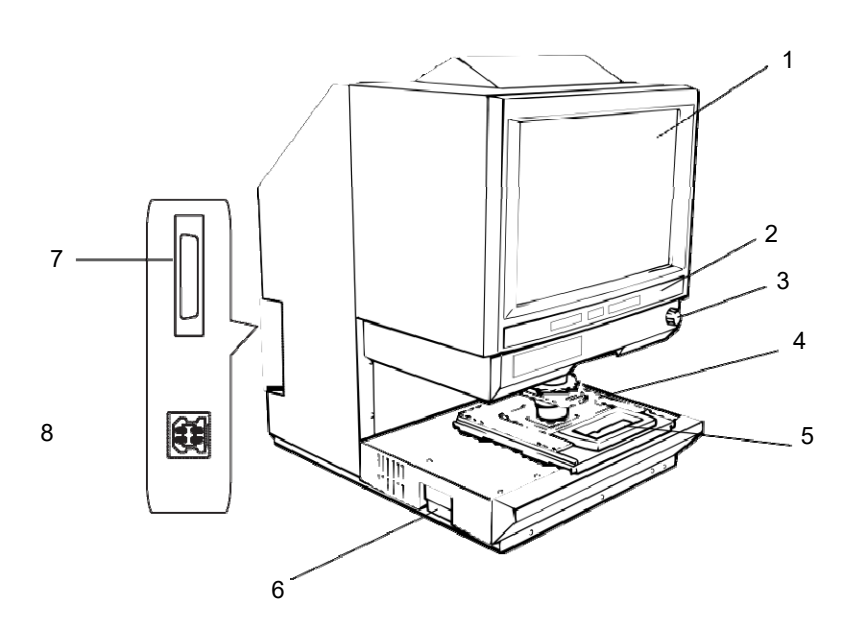

- **1 Pantalla**: en ella se muestra la imagen de la película. y su marco señala el rango de lectura de datos.
- **2 Panel de control**: la mayoría de las operaciones se pueden efectuar utilizando las teclas y los indicadores del panel de control. Si desea obtener más información, consulte el Capítulo 2, *Funciones del panel de control*.
- **3 Botón Rotación de imagen**: utilícelo para girar la imagen en la pantalla.
- **4 Lente de proyección (opcional)**: existe una amplia gama de lentes a su disposición, con las que podrá cambiar el tamaño y ajustar el enfoque de la imagen. Si desea obtener más información acerca de las lentes de proyección, consulte el siguiente apartado de este capítulo.
- **5 Portafichas 5 (opcional)**: permite visualizar microfichas.
- **6 Unidad de lámpara de proyección**: contiene la lámpara halógena que proyecta la imagen de la película en la pantalla.
- **7 Conector de la impresora**: conecta el scanner a la impresora por medio de un cable de interfaz.
- **8 Conector USB 2.0**: conecta el scanner al equipo mediante un cable USB.

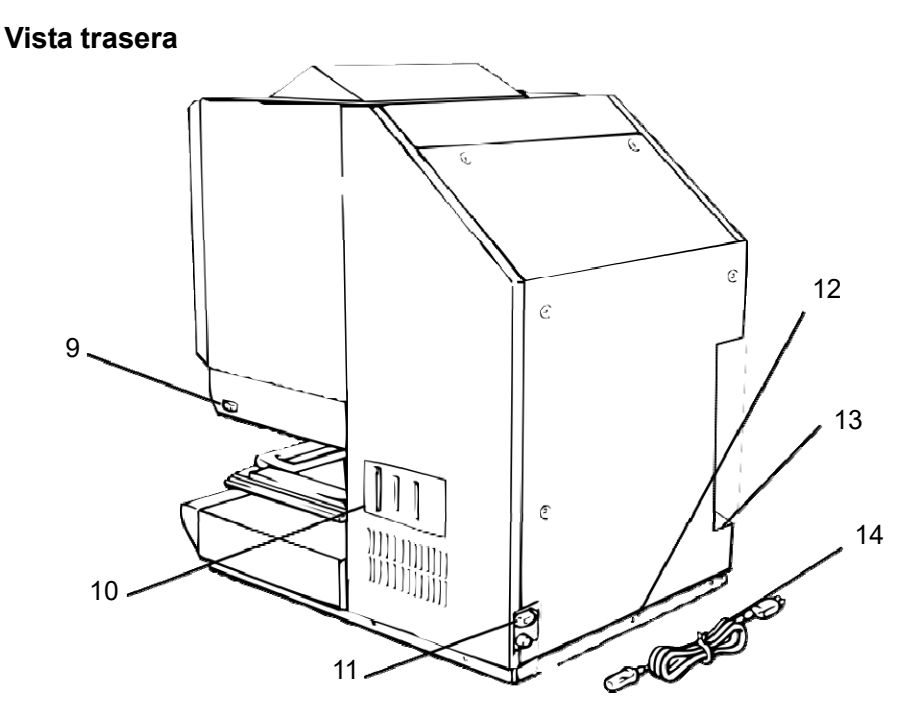

- **9 Interruptor de encendido**: permite encender y apagar la unidad.
- **10 Conectores**: proporcionan puntos de conexión para los distintos elementos opcionales (soporte de película y controlador).
- **11 Enchufe del cable de alimentación**: conecte el cable de alimentación proporcionado con el scanner a este conector.
- **12 Soporte del fusible**: protege el circuito de las sobrecargas. (Valores: 6 A, 250 V)
- **13 Contador total**: muestra el número total de impresiones realizadas independientemente del tamaño de papel.
- **14 Cable de alimentación**: conecta el scanner al enchufe de la pared.

# **Accesorios opcionales**

Hay una serie de accesorios opcionales para el scanner. Póngase en contacto con un representante de IMAGELINK si desea obtener más información acerca de estos accesorios.

**Lentes de proyección**: existe una amplia gama de lentes a su disposición, con las que podrá cambiar el tamaño y ajustar el enfoque de la imagen. Las cuatro lentes disponibles son:

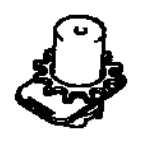

Lente simple de 7,5X

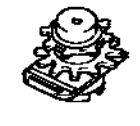

Lente zoom de 9X a 16X

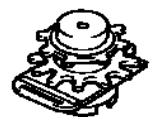

Lente zoom de 13X a 27X

Lente zoom de 20X a 50X

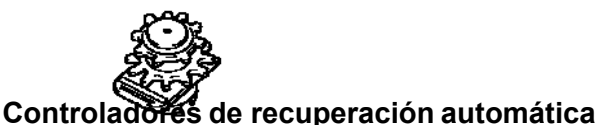

**Controlador Mini Mars-2**: dispositivo para la lectura automática de cartuchos de microfilm de 16 mm con marcas de imagen de hasta 2 niveles.

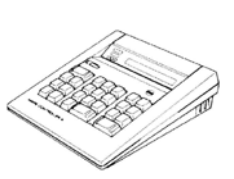

**Controlador Mars 4**: dispositivo para la lectura automática de cartuchos de microfilm de 16 mm con marcas de imagen de hasta 3 niveles.

NOTA: Si desea obtener más información acerca del código IMC de *Kodak*, póngase en contacto con su proveedor local o con Servicio y Soporte EPM.

Ambos controladores pueden utilizarse junto con los soportes RFC-15A o RFC-15M.

#### **Soportes de película**

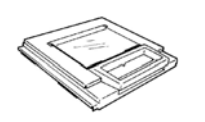

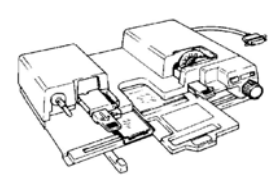

**Portafichas 5**: se usa conjuntamente con jackets, microfichas y tarjetas de apertura.

**UC-2**: soporte motorizado para la carga semiautomática de películas de diseño abierto de 16 y 35 mm, microfichas, tarjetas de apertura y jackets.

**UC8**: soporte motorizado para rollos de película, pero con enganche manual.

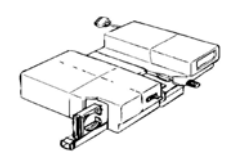

**RCF-15A**: dispositivo que permite la carga automática de cartuchos de microfilm de 16 mm del tipo ANSI (opción de adaptador de diseño abierto).

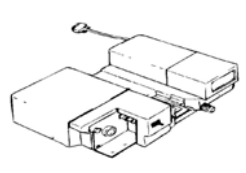

**RCF-15M**: dispositivo que permite la carga automática de cartuchos de microfilm de 16 mm del tipo 3M.

# **Encendido y apagado del scanner**

#### **Para encender el dispositivo:**

• Presione el interruptor de encendido del scanner de modo que quede en la posición de encendido (I).

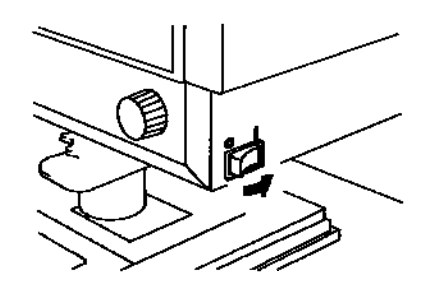

• Presione el interruptor de encendido de la impresora de modo que quede en la posición de encendido (I).

Los indicadores del panel de control se encenderán y el sistema efectuará la operación de inicio. Cuando el símbolo de espera se apague, querrá decir que el sistema está preparado para imprimir.

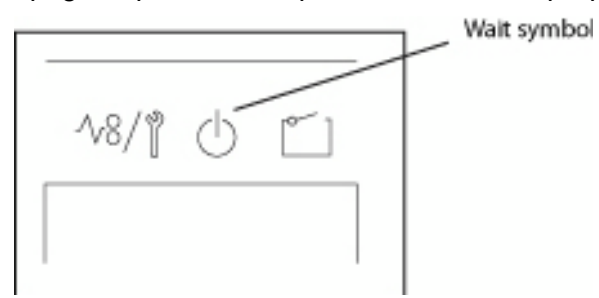

NOTA: si coloca la película en el soporte correspondiente y presiona la tecla Start (Iniciar) mientras la impresora se está calentando, podrá escanear y memorizar la imagen de película de unas 9 páginas (tamaño Carta o A4 a 400 dpi) en el sistema. Tan pronto como la impresora se haya calentado, se iniciará el proceso de impresión.

> ambos extremos de la pantalla de exposición parpadearán. Si desea que esta función esté desactivada, póngase en contacto con un representante del servicio EPM.

#### **Para apagar el dispositivo:**

• Presione el interruptor de encendido del scanner de modo que quede en la posición de apagado (O).

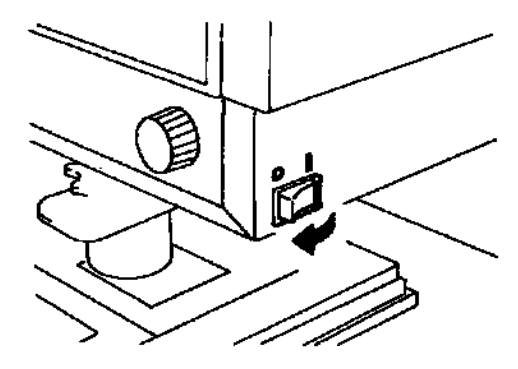

• Presione el interruptor de encendido del la impresora de modo que quede en la posición de apagado (O).

**Funciones de ahorro de energía automático y de apagado automático de la lámpara de proyección**

Este sistema incorpora dos funciones que ayudan a reducir el consumo de energía:

- La función de ahorro de energía automático, que interrumpe automáticamente el suministro de alimentación del calentador de la impresora.
- La función de apagado automático de la lámpara de proyección, que apaga automáticamente la lámpara de proyección del scanner.

Las dos funciones se activan cuando el sistema permanece inactivo durante un periodo determinado de tiempo.

Estas funciones se pueden habilitar o deshabilitar. Si están habilitadas, se puede seleccionar un tiempo de espera de 30 o 60 minutos. El estado predeterminado de estas funciones, no obstante, es deshabilitado. Póngase en contacto con un representante del servicio EPM si desea obtener más información al respecto.

Cuando el sistema se encuentra en el modo de ahorro de energía automático, los segmentos exteriores de los indicadores luminosos de la pantalla de impresión múltiple se encienden de forma secuencial.

# **2 Funciones del panel de control**

En el presente capítulo se describen las funciones del panel de control. Algunas funciones están disponibles a través de la tecla Shift (Función alternativa) y otras proporcionan acceso a los accesorios opcionales. En este capítulo se ofrece una descripción general de cada función y de las características del procesamiento de imágenes. En el capítulo 3, *Uso del scanner*, se describen los procedimientos de utilización de cada una de ellas.

#### **Funciones básicas del panel de control**

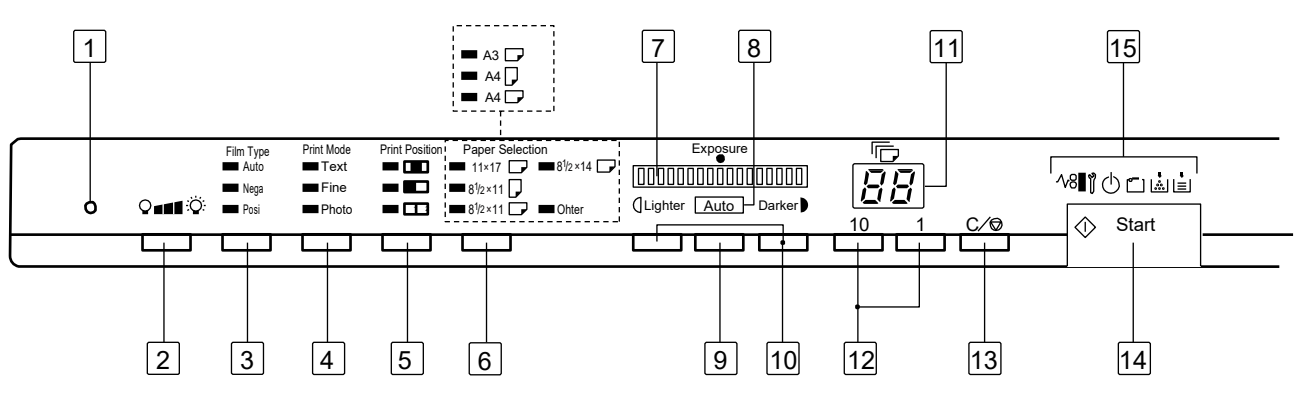

- 1 **Tecla de entrada en memoria**: para almacenar una de las siguientes funciones en la memoria del scanner, configure primero una de las funciones en los paneles de control 1 y 2 y presione el botón con la punta de un bolígrafo o algo similar. Cuando vuelva a encender el scanner, esa función aparecerá como configuración predeterminada hasta que se introduzca una nueva. Se pueden memorizar un máximo de tres configuraciones.
	- Negativo o positivo
	- Modo de impresión
	- Posición de impresión\*
	- Tamaño del papel\*
	- Densidad de impresión de la imagen
	- Modo de exposición
	- Centrado o ajuste
	- Máscara manual
	- Máscara automática
	- Corrección de alineación automática
	- Ajuste del área horizontal
	- Ajuste del área vertical
	- Zoom electrónico
	- **Resolución**
	- Corrección de distorsión de la imagen
	- Si la bandeja de papel o el casete en uso son diferentes a los que se colocaron cuando se configuró el tamaño de papel, la posición de impresión seleccionada será el centro y aparecerá seleccionado el tamaño de papel en uso.
- NOTA: si no se presiona el botón en los 60 segundos que siguen a la configuración de una opción y la función de restablecimiento automático está activada, la configuración inicial seguirá siendo válida.
- 2 **Iluminancia de lámpara**: utilice esta tecla para ajustar manualmente la iluminancia de la lámpara de proyección. Cuando la lámpara de proyección esté apagada, podrá encenderse de nuevo presionando cualquier tecla.
- 3 **Film type** (Tipo de película): cada vez que se presione esta tecla, se alternarán los valores **Auto** (automático), **Nega** (película negativa) y **Posi** (película positiva).
	- **Automático**: el scanner selecciona automáticamente una de las opciones de tipo de película (negativa o positiva) para la impresión.
	- **Negativo**: se debe seleccionar cuando se utilicen negativos. Los valores de claros y oscuros de la impresión se invertirán.
	- **Positivo**: se debe seleccionar cuando se utilicen positivos. Los valores de claros y oscuros coincidirán con los de la imagen de la película.
- 4 **Print mode** (Modo de impresión): permite ajustar la calidad de imagen de la impresión en función del original que se esté utilizando. Cada vez que se presione esta tecla, se alternarán los valores **Text** (Texto), **Fine** (Fino) y **Photo** (Fotografía).
	- **Texto**: se utiliza con imágenes de texto.
	- **Fine** (Fino): se emplea con películas de menor calidad.
	- **Foto**: se utiliza con imágenes fotográficas.
- 5 **Print Position** (Posición de impresión): permite seleccionar la parte de la imagen de la pantalla que se imprimirá.
	- **Centro <b>II**: se imprimirá la imagen del centro de la pantalla.
	- **Izquierda** : se imprimirá la imagen de la mitad izquierda de la pantalla.
	- **Página a página**  $\mathbb{H}^{\bullet}$ **:** las imágenes tanto del lado izquierdo como del derecho de la pantalla se imprimirán de forma consecutiva en hojas de papel de 8 1/2 x 11 pulg. (A4). Esta opción sólo está disponible cuando se selecciona papel de 8 1/2 x 11 pulg. (A4).
- 6 **Paper Selection** (Selección de papel): permite seleccionar los modos **PC** (Equipo) o **PR** (Impresora).
	- **Modo Equipo**: permite seleccionar el tamaño del área que se va a escanear. *Al digitalizar una imagen de archivo de un tamaño no estándar, se enciende el indicador Other (Otro).*
	- **Modo Impresora**: permite seleccionar el tamaño de papel que se va a utilizar al imprimir. Cuando el papel de la bandeja de alimentación sea de tamaño 8 1/2 x 11 pulg. (A4) y el papel del cassette de papel sea de 11 x 17 pulg. (A3) y se presione esta tecla, el sistema pasará por las opciones **Automático**, **Bandeja de alimentación del papel** y **Cassette de papel**. Tanto el indicador de papel 8 1/2 x 11 pulg. (A4) como el de papel 11 x 17 pulg. (A3) se encenderán cuando la opción Auto (Automático) esté seleccionada.
- 7 **Pantalla de exposición**: indica el nivel de densidad actual de la imagen impresa.
- 8 **Indicador del modo de exposición**: la luz Auto verde se encenderá para indicar que el modo de exposición automático está activado. Asimismo, se apagará cuando el scanner se encuentre en modo de exposición manual.
- 9 **Tecla del modo de exposición**: presione esta tecla para elegir entre el modo de exposición **Auto** (Automático) o **Manual**.
- 10 **Tecla del ajuste de exposición**: ajusta la densidad de la imagen que se imprimirá en los modos de exposición **Auto** (Automático) o **Manual**.
	- **Más oscuro**: aumenta la densidad de imagen.
	- **Más claro**: disminuye la densidad de imagen.
- 11 **Pantalla de impresión múltiple**: indica el número de copias que se imprimirán. Asimismo, muestra los códigos correspondientes en caso de que se produzca un error de funcionamiento o de alimentación del papel. Si el número de la pantalla parpadea, indicará que el ciclo de impresión se encuentra en curso.
- 12 **Impresión múltiple**: se utiliza para introducir el número de copias que se imprimirán. Esta función sólo está disponible en el modo PR (Impresora).
	- **10:** el número de copias aumentará de 10 en 10 (10, 20, 30... 90, etc.)
	- **1:** el número de copias aumentará en una unidad (1, 2, 3... 9, etc.)
- 13 **Borrar/Detener**: permite borrar la configuración de la pantalla de impresión múltiple, restablecer el valor de ésta a 1 o detener un ciclo de impresión múltiple. Esta función sólo está disponible en el modo PR (Impresora).
- 14 **Start** (Iniciar): inicia el proceso de impresión o digitalización de la imagen de la pantalla.
- 15 **Indicadores**:

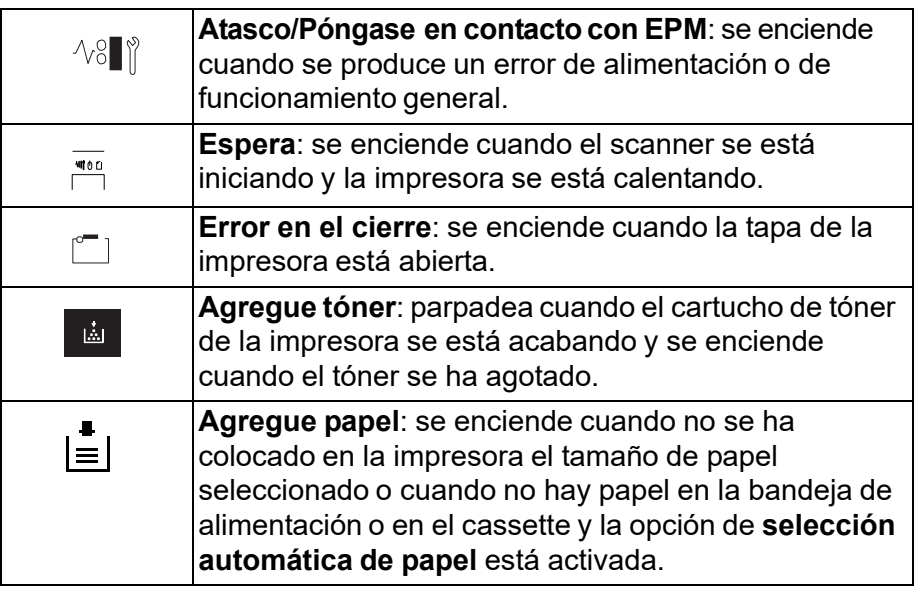

**Uso de la función Shift (Función alternativa) del panel de control 1**

Cuando se utiliza la función Shift (Función alternativa) (tecla Borrar/ Detener) del panel de control 1, se habilitan otras opciones.

**Panel de control 1: función Shift (Alternativa)**

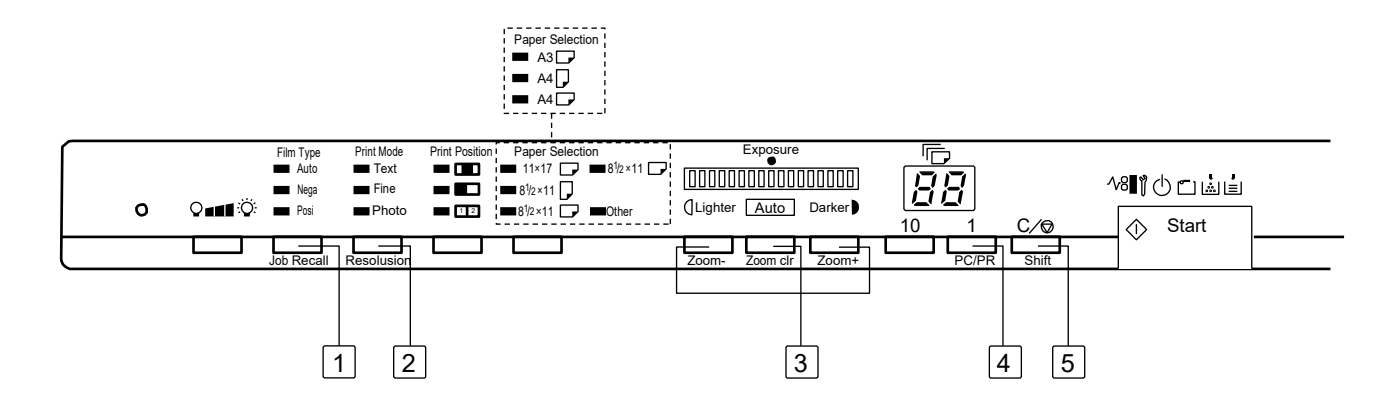

- **1 Job Recall** (Recuperación de trabajo): al presionar esta tecla junto con la tecla Shift (Función alternativa), aparecerán las ubicaciones de registro de programa (1J, 2J y 3J). Cada vez que se presione esta tecla mientras se mantiene presionada la tecla Shift (Función alternativa), se sucederán cíclicamente los valores 1J, 2J y 3J.
- **2 Resolution** (Resolución): permite establecer la resolución del scanner.
	- Si el scanner está conectado a la impresora, las resoluciones disponibles son 400 dpi (4H) y 600 dpi (6H).
	- Si el scanner está conectado a un equipo mediante la aplicación de software PowerFilm, las resoluciones disponibles son 200, 300, 400, 600 y 800 dpi (2H, 3H, 4H, 6H y 8H respectivamente).
- **3 User Mode** (Modo de usuario): si se presiona junto con la tecla Shift (Función alternativa), se establece el modo de usuario. Si desea obtener más información, consulte el apartado *Configuración de los valores predeterminados del sistema del Apéndice D*.
- **4 Zoom electrónico**: permite establecer el nivel de aumento del zoom.
	- **Zoom+:** al presionar esta tecla junto con la tecla Shift (Función alternativa), el valor del zoom aumentará de 0,01X en 0,01X (hasta 2,00X).
	- **Zoom clr (Borrar zoom):** al presionar esta tecla junto con la tecla Shift (Función alternativa) durante 1 segundo, se borrará la configuración actual del zoom.
	- **Zoom-:** al presionar esta tecla junto con la tecla Shift (Función alternativa), el valor del zoom disminuirá de 0,01X en 0,01X (hasta 0,50X).
- **5 PC/PR** (Equipo/Impresora): al presionar esta tecla en combinación con la tecla Shift (Función alternativa), se habilitará la conexión con el equipo o la impresora.
- **6 Shift** (Función alternativa): es la tecla que se debe presionar para acceder a las funciones que se describen en este apartado.

#### **Panel de control 2**

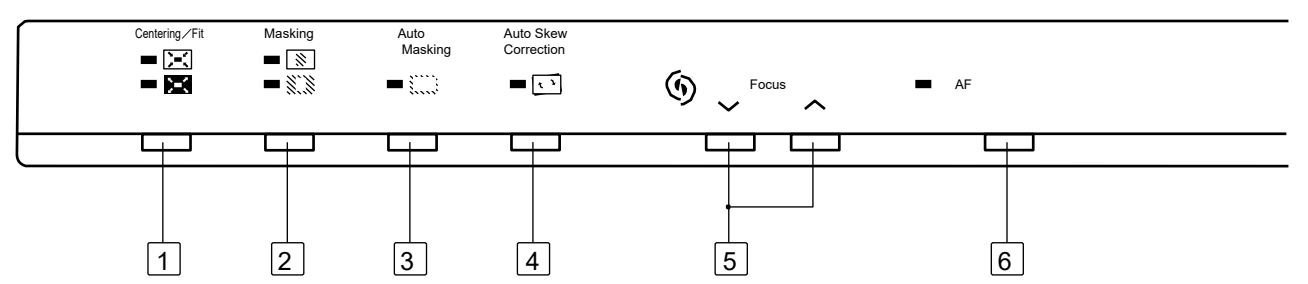

- **1 Tecla Centering/Fit** (Centrado/Ajuste): al presionar esta tecla, se habilitan o deshabilitan las funciones de centrado y ajuste. Si las funciones **Auto Masking** (Máscara automática), **Recorte** o **Máscara**  están **deshabilitadas**, la función Auto Masking (Máscara automática) se habilitará automáticamente cuando se seleccione **Centrado**.
	- **Centrado**  $\boxed{\geq}$  : centra todas las imágenes enmascaradas en la página impresa.
	- Ajuste **XI**: aumenta la imagen de la pantalla hasta llenar la página. La imagen se aumenta hasta alcanzar la longitud o la anchura máxima del papel, lo que se dé primero.
- **2 Masking** (Máscara): si el sistema dispone del kit opcional de enmascaramiento manual, esta tecla permite **desactivar** la función o seleccionar las funciones **Recorte** y **Máscara**.
	- **Desactivado**: indica la ausencia de máscaras o recortes.
	- **Máscara**  $\ddot{x}$ : se imprime únicamente la imagen situada fuera del área definida en la pantalla.
	- **Recorte**  $\boxed{\mathbb{N}}$ : se imprime únicamente el área de imagen definida en la pantalla.
		- Si se selecciona la función de recorte desde el estado desactivado, se aplicará la configuración introducida anteriormente para las funciones de centrado o ajuste y de máscara manual.
		- Si se selecciona la función **Máscara** desde la función Recorte, la configuración de Centrado/Ajuste estará deshabilitada y se aplicará la configuración anterior del área de máscara.
		- Si se selecciona el estado **Desactivado** desde el estado Máscara, el área de enmascaramiento manual se cancelará.
		- No es posible activar las funciones de **recorte** o de máscara desde la función de **máscara** automática.
- **3 Auto Masking** (Máscara automática): activa o desactiva la función de máscara automática. Esta función omite el marco (área sin imagen) de una imagen de película impresa. Sólo se encuentra disponible en modo PR (Impresora).
	- Siempre que se pase del estado desactivado al estado activado, se aplicará la configuración anterior de centrado o ajuste.
	- Si se pasa del estado activado al estado desactivado, la función de centrado o ajuste se desactivará.
	- No es posible aplicar la función de máscara automática con las funciones de máscara o recorte.
- **4 Auto Skew Correction** (Corrección de alineación automática): activa o desactiva esta función. Cuando la función de corrección de alineación automática está activada, el indicador permanece encendido y se corrige cualquier inclinación durante la impresión.

Al terminar la impresión, se mantiene de manera predeterminada la corrección de la alineación. Póngase en contacto con un representante del servicio EPM para modificar el parámetro predeterminado.

- **5 Enfoque manual**: presione las teclas de flecha arriba o abajo para enfocar manualmente la imagen de la pantalla.
- **6 AF (Auto Focus, enfoque automático)**: al presionar esta tecla, el sistema buscará automáticamente el enfoque óptimo para la imagen de la pantalla. Una vez que la imagen esté enfocada, el piloto de enfoque automático se apagará.
	- NOTA: si una imagen no está centrada correctamente en la pantalla o el contraste y la intensidad de la imagen provocan un error en el enfoque automático, el LED de esta función parpadeará. Si las teclas de enfoque manual o la tecla de enfoque automático se presionan, el piloto se apagará.

# **Funciones de procesamiento de la imagen**

En este apartado se proporciona una descripción de las funciones de procesamiento de imagen. Los procedimientos de uso de estas funciones se describen en el apartado *Uso del scanner* del Capítulo 3.

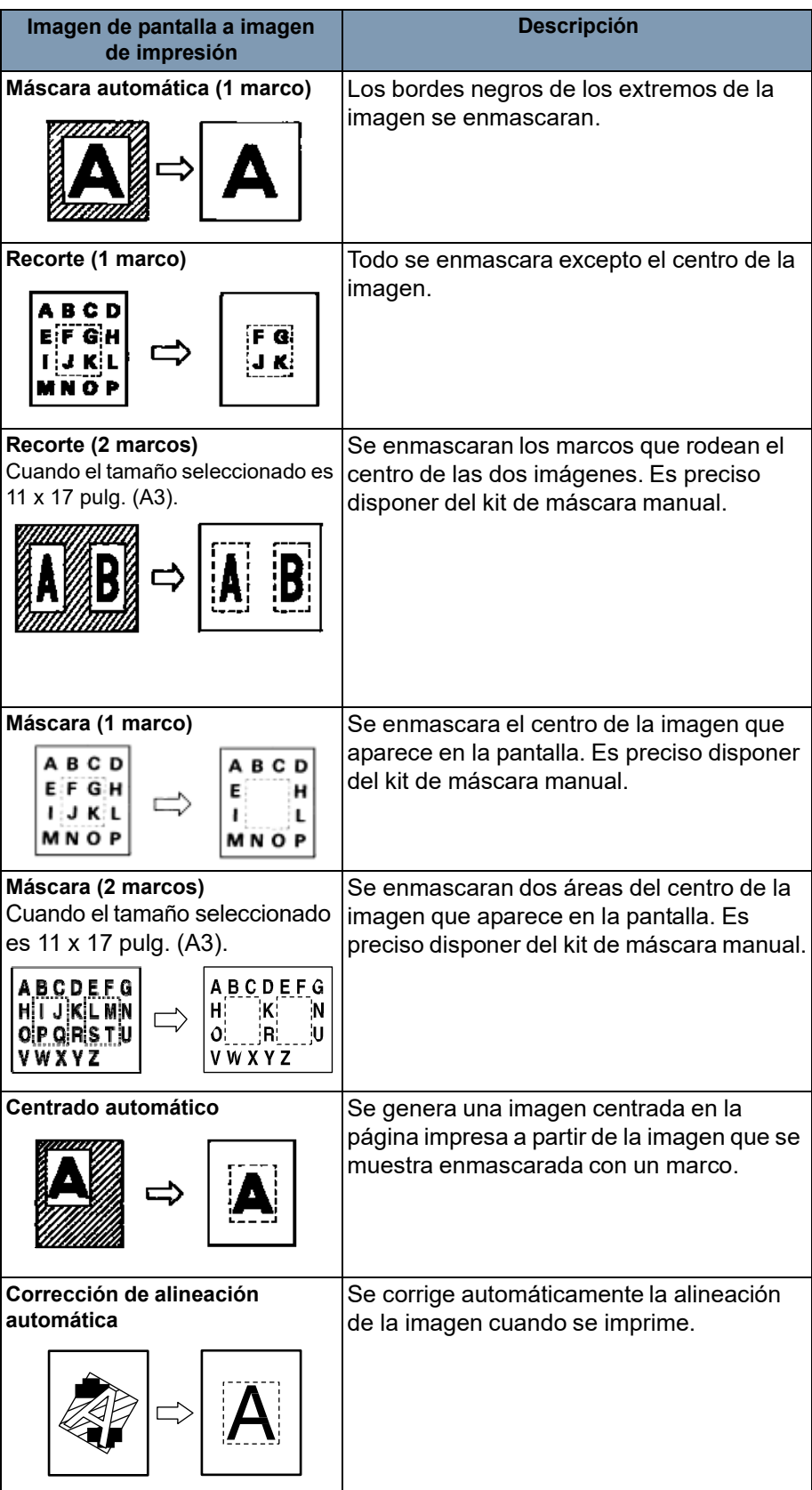

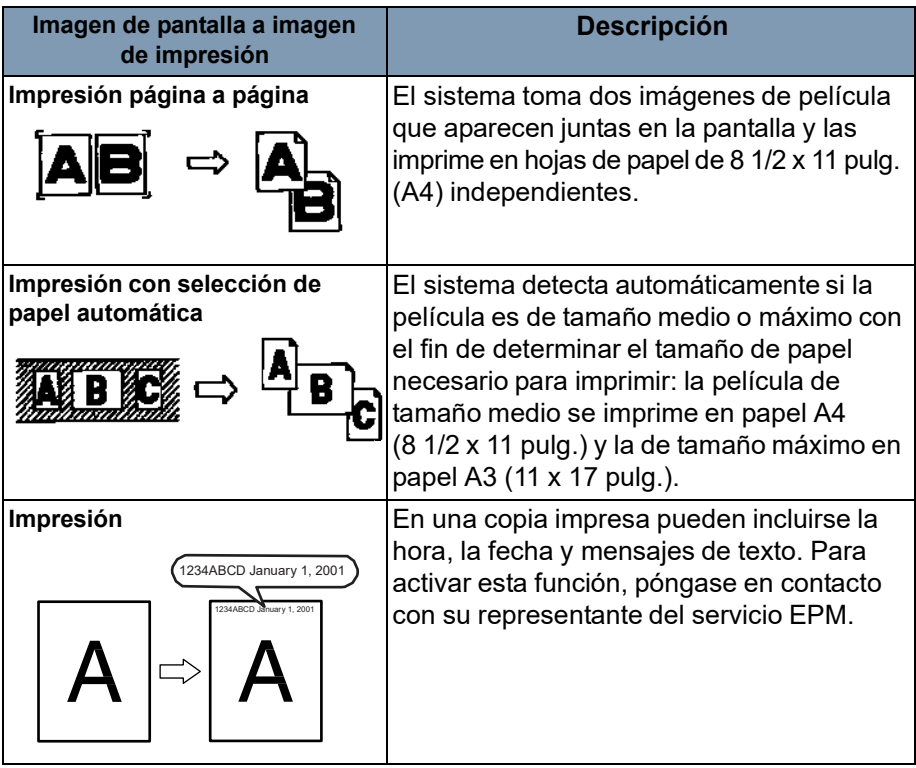

Ŧ

En este capítulo se proporciona información acerca de los procedimientos de uso del scanner digital *IMAGELINK* 3000 DV Plus.

A continuación se incluye un esquema del procedimiento básico de impresión. Los pasos se explican más a fondo en este capítulo.

- 1. Coloque la película. El procedimiento para colocar la película viene determinado por el tipo de soporte para película (opcional) que se vaya a utilizar. Si desea obtener más información al respecto, consulte el manual del operador que se suministra con el soporte para película.
- 2. Seleccione y reemplace la lente.
- 3. Coloque en la pantalla la imagen que va a digitalizar o imprimir.
- 4. Si lo desea, seleccione opciones de zoom, enfoque o rotación.
- 5. Seleccione el tipo de película y el tamaño del papel. Si ha colocado tanto papel del tamaño 8 1/2 x 11 pulg. (A4) como 11 x 17 pulg. (A3), el sistema seleccionará de forma automática el tamaño correcto.
- 6. Seleccione la posición de impresión.
- 7. Seleccione la densidad de la imagen.
- 8. Indique el número de copias que desee imprimir.
- 9. Si fuera necesario, ajuste las características de procesamiento de imágenes.
- 10. Presione **Start** (Iniciar) para digitalizar o imprimir la imagen de la pantalla. La digitalización o impresión de la imagen se inicia tras presionar la tecla Start (Iniciar).

# **Selección de la lente de proyección**

Los tipos de lentes de proyección disponibles son los siguientes. Seleccione el tipo de lente que corresponda a la película que esté utilizando:

- 1 Tipo 1: 7,5X
- 2 Tipo 2: de 9X a 16X
- 3 Tipo 3: de 13X a 27X
- 4 Tipo 4: de 20X a 50X

En la lista que aparece a continuación se incluyen los tipos de película estándar, así como los valores de zoom de las lentes que se recomienda utilizar con la impresora de sistema. El tamaño y el formato de un marco de película variarán en función de las condiciones fotográficas.

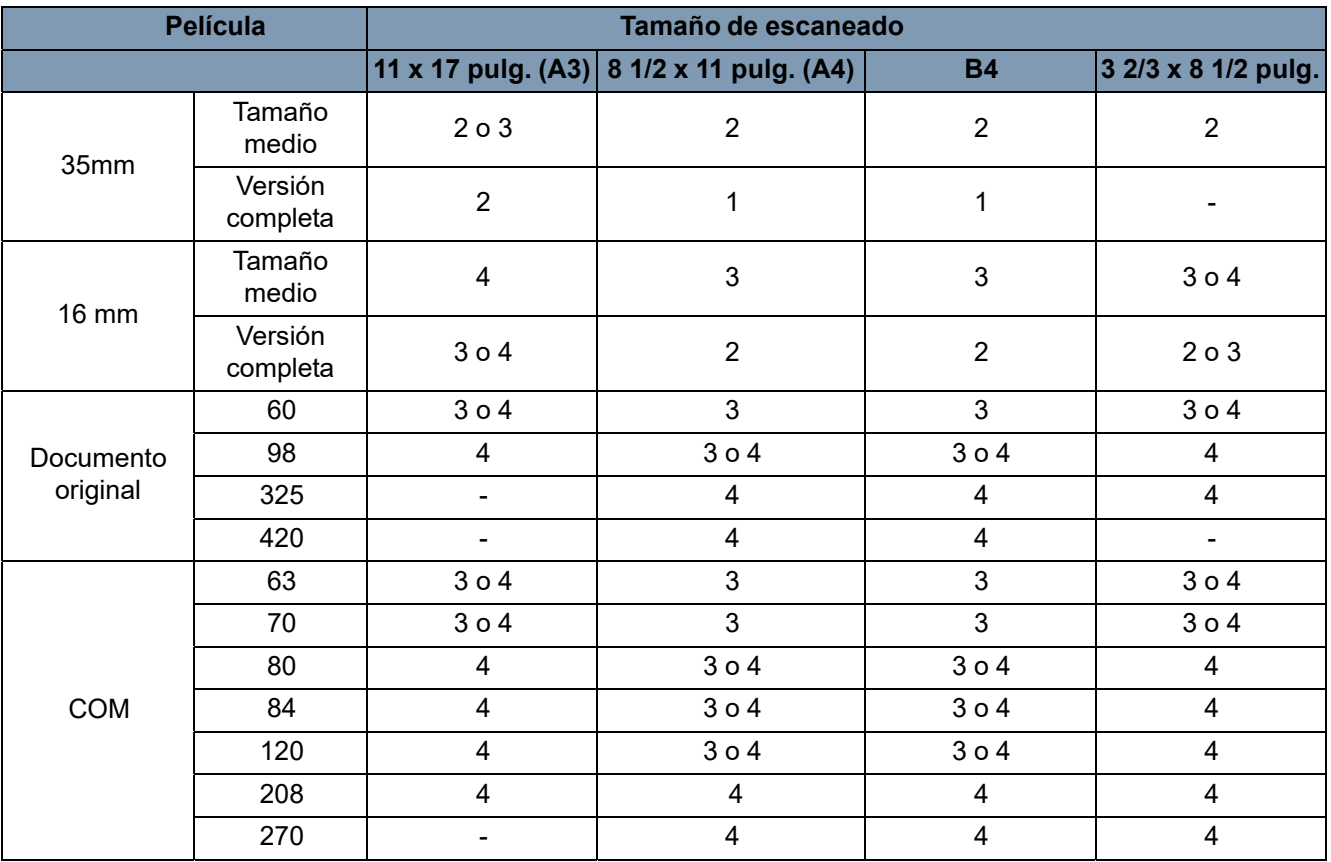

Acerque y aleje la lente hasta encontrar el valor óptimo que se ajuste al tamaño del área que vaya a escanear.

## **Sustitución de la lente de proyección**

Para sustituir una lente con un aumento diferente al de la instalada de fábrica:

1. Empuje hacia arriba la palanca de soporte del prisma.

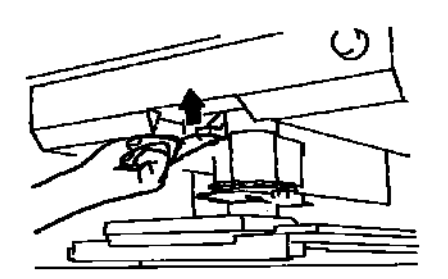

2. Tire de la unidad de la lente de proyección hacia fuera.

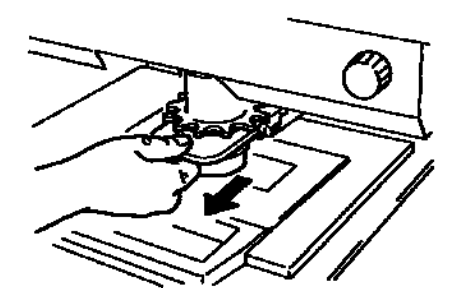

3. Deslice la unidad de la lente de proyección adecuada dentro del scanner por la guía de soporte de la lente.

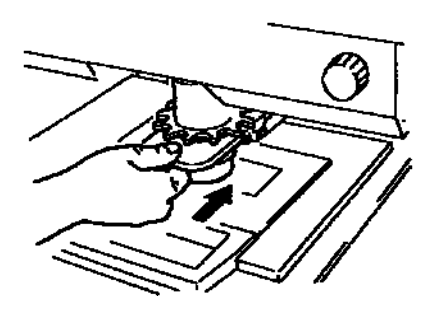

NOTA: Cuando la unidad de la lente de proyección se haya deslizado

hasta su posición, el scanner seleccionará automáticamente el brillo de pantalla óptimo de acuerdo con el tipo de lente que se vaya a utilizar.

# **Colocación de la imagen de película**

Los marcadores del tamaño de la imagen, que corresponden al tamaño del área de escaneo, se encuentran sobre la pantalla. Por medio del zoom y de la rotación de la imagen, y desplazando el soporte de la película instalado en el sistema, coloque la imagen en la pantalla de forma que se ajuste al tamaño del área de escaneo.

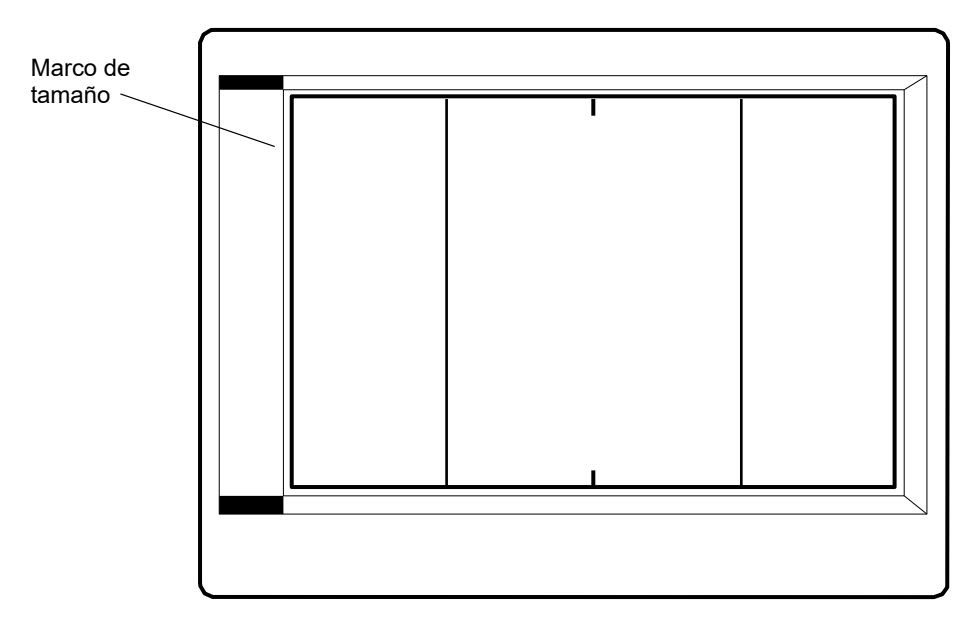

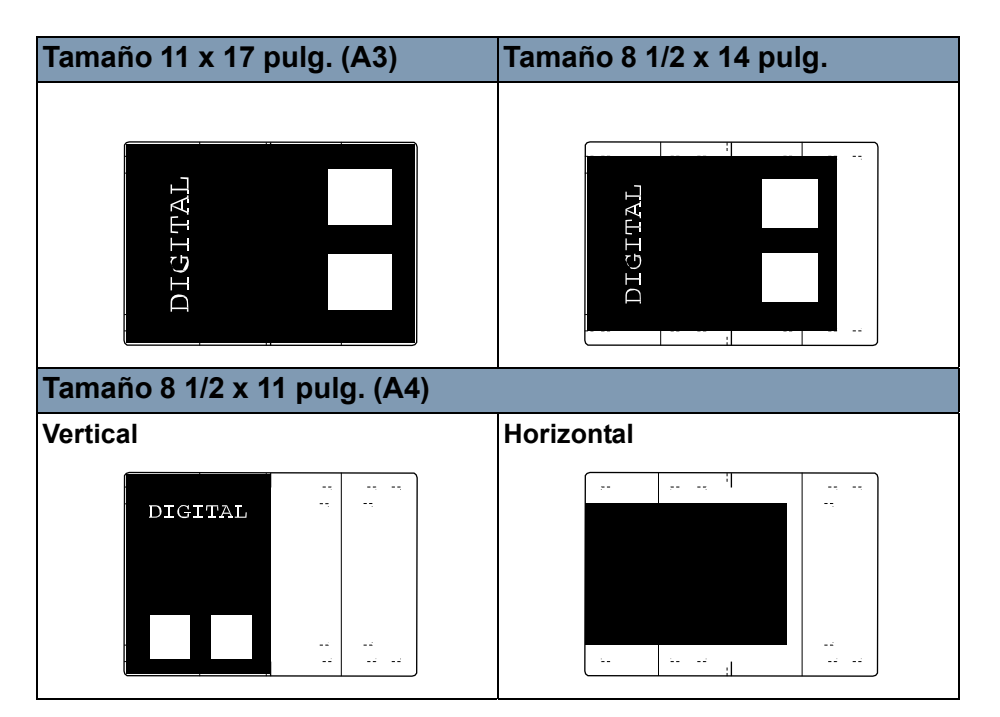

# **Zoom, enfoque y rotación de la imagen**

#### **Para aplicar un efecto de zoom a la imagen mostrada**:

• Gire el selector de zoom (azul) hasta que la imagen de la pantalla se ajuste al marco del tamaño de impresión.

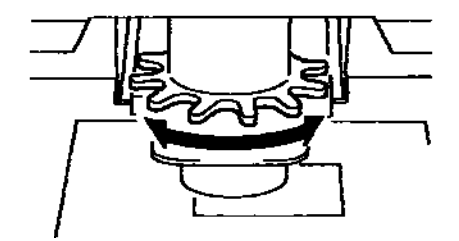

#### **Para enfocar la imagen que aparece en la pantalla:**

• Centre la imagen en la pantalla y después presione la tecla AF (Enfoque automático) para que el scanner enfoque la imagen automáticamente.

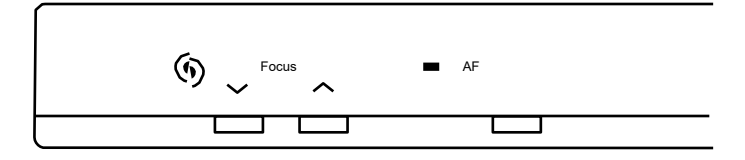

NOTA: Si desea enfocar la imagen en la pantalla de forma manual, utilice las teclas de enfoque manual.

#### **Rotación de la imagen**

• Gire el control de rotación de la imagen hasta que ésta se muestre con la rotación deseada o para corregir la alineación de la imagen.

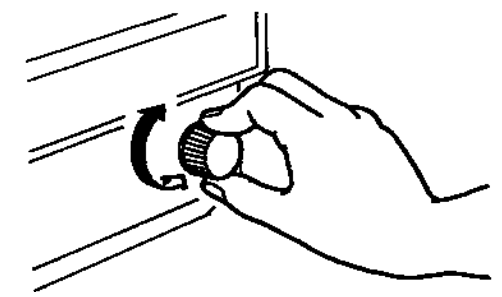

NOTAS:

- Si presiona la tecla Shift (Función alternativa) y gira el botón de rotación de imagen, la imagen girará rápidamente 90 grados.
- Si la función de corrección de alineación automática está activada, el sistema corregirá automáticamente cualquier desviación de las imágenes al imprimirlas. Cuando la función está activada, el indicador permanece iluminado.

# **Selección del tipo de película**

#### **Auto (Automático)**

Al seleccionar **Auto**, el sistema determinará automáticamente la polaridad de la película que se está utilizando.

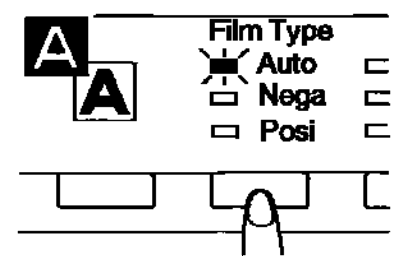

NOTA: El sistema no puede determinar la polaridad de ciertos tipos de película. Si el sistema no puede detectar algún tipo de película, selecciónelo de forma manual. El sistema podría no detectar las condiciones exteriores como, por ejemplo, el hecho de que la superficie de cristal del transporte esté sucia o rayada.

#### **Nega (Película negativa)**

Si utiliza negativos, presione la tecla Film Type (Tipo de película) y seleccione **Nega**.

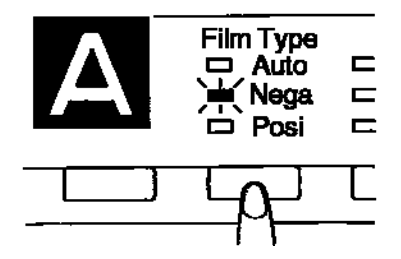

#### **Posi (Película positiva)**

Si utiliza positivos, presione la tecla Film Type (Tipo de película) y seleccione **Posi**.

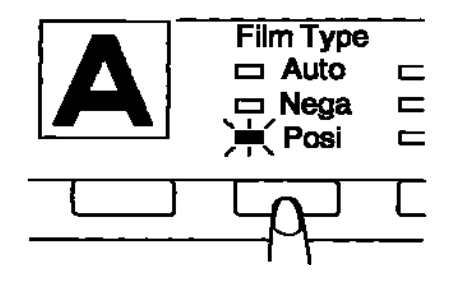

# **Selección del tamaño de papel**

Presione la tecla **Paper Selection** (Selección de papel) para seleccionar el tamaño de impresión que desee. El sistema pasa por todos los tamaños disponibles conforme se presiona esta tecla.

NOTA: si no está colocado en la impresora el papel del tamaño que desea, colóquelo.

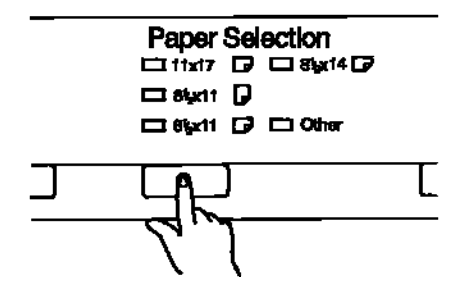

### **Uso de la función de selección de papel automática**

Cuando el papel de la bandeja de alimentación sea de 11 x 17 pulg. (A3) y el papel del cassette de papel sea de 8 1/2 x 11 pulg. (A4), se podrá utilizar esta función para seleccionar automáticamente el tamaño de papel adecuado para el trabajo en curso.

• Presione la tecla **Paper Selection** (Selección de papel) para que tanto el LED del tamaño 11 x 17 pulg. (A3) como el del tamaño 8 1/2 x 11 pulg. (A4) se enciendan.

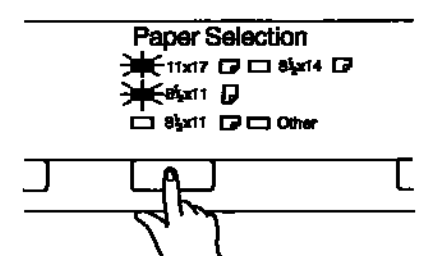

El sistema detecta automáticamente el área de impresión y aplica el tamaño 8 1/2 x 11 pulg. (A4) a la película de tamaño reducido y el tamaño 11 x 17 pulg. (A3) a la película de tamaño grande.

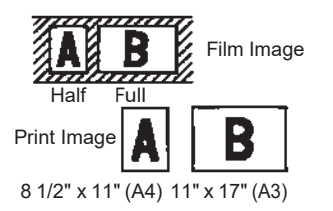

#### NOTAS:

- La función de selección de papel automática sólo se puede utilizar para combinar los tamaños A3 y A4. La función de impresión página a página no se puede seleccionar mientras se esté utilizando la función de selección de papel automática.
- Si se utiliza una lente de 7,5x o 7,7x con la función de selección automática del papel no se podrá utilizar papel de 11 x 17 pulg. (A3) debido al tamaño del área de imagen.
- Si se han seleccionado las funciones **Máscara** o **Recorte**, el sistema seleccionará papel de 8 1/2 x 11 pulg. (A4) si el tamaño del área definida es inferior a esa medida y papel de 11 x 17 pulg. (A3) para los trabajos de impresión restantes.

### **Uso de la función de selección automática de formato de película**

Si se coloca papel de 8 1/2 x 11 pulg. (A4) en la bandeja de alimentación y en el cassette, se podrá utilizar esta función para seleccionar automáticamente el tamaño adecuado del papel para el trabajo de impresión en curso.

1. Presione la tecla **Paper Selection** (Selección de papel) para que tanto el LED del tamaño 8 1/2 x 11 pulg. (A3) como el del tamaño 8 1/2 x 11 pulg. (A4) se enciendan.

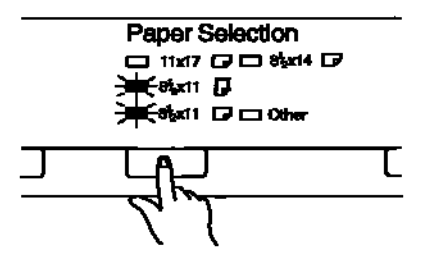

2. Presione la tecla **Start** (Iniciar). El sistema detectará automáticamente el área de imagen e imprimirá en papel de 8 1/2 x 11 pulg. (A4) vertical si se trata de película vertical y en papel de 8 1/2 x 11 pulg. (A4) horizontal si se trata de película horizontal.

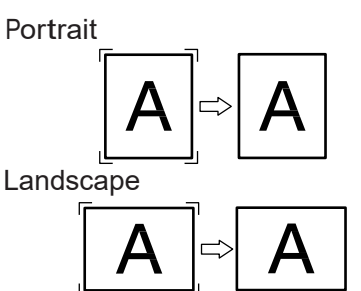

**Selección de la posición de impresión**

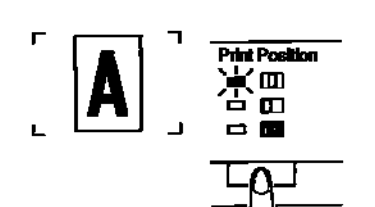

#### **Centro**

• El sistema imprime la imagen que aparece en el centro de la pantalla.

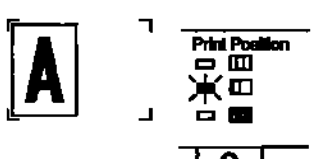

#### **Izquierda**

• El sistema imprime la imagen que aparece en la parte izquierda de la pantalla.

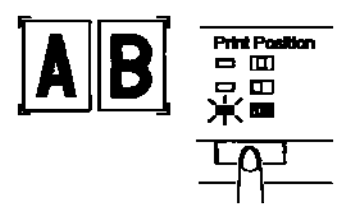

#### **Página a página**

• El sistema imprime por separado las imágenes que aparecen tanto en la parte izquierda como derecha de la pantalla en hojas de 8 1/2 x 11 pulg. (A4).

NOTA: La opción de impresión página a página sólo permite utilizar papel de 8 1/2 x 11 pulg. (A4).

# **Selección de la densidad de la imagen**

#### **Uso de la exposición automática**

1. Presione la tecla del **modo de exposición** para seleccionar el modo de exposición Auto (Automático).

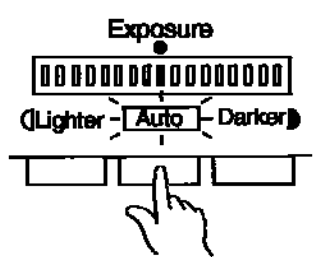

2. Si el resultado de la exposición automática no es satisfactorio, presione la tecla de ajuste de exposición apropiada, bien **Lighter**  (más clara) o **Darker** (más oscura), para establecer la densidad de imagen que desee.

#### **Uso de la exposición manual**

1. Presione la tecla del **modo de exposición** y seleccione el modo de exposición manual.

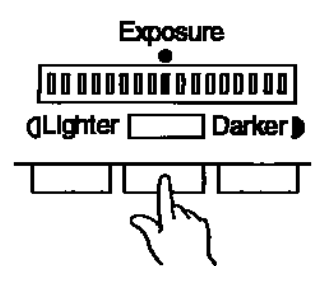

2. Presione la tecla del ajuste de exposición adecuada, bien **Lighter**  (más clara) o **Darker** (más oscura), para establecer la densidad de imagen que desee.

### **Indicación del número de copias que se deben imprimir**

#### *Esta función sólo está disponible en el modo PR (Impresora).*

#### **Introducción de números de 1 a 9**

• Escriba el número de copias que prefiera utilizando la tecla de impresión múltiple 1.

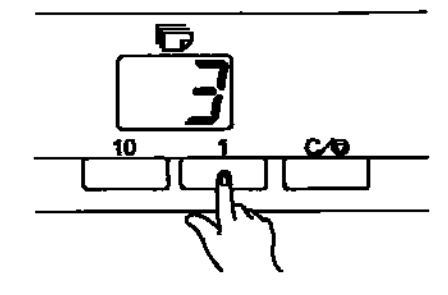

Si se presiona la tecla **1** cuando aparece en pantalla el número **9**, el número de la pantalla se incrementará en uno: 10, 11, 12, etc.

#### **Introducción de números de 10 a 99**

- 1. Escriba el dígito de las decenas utilizando la tecla **10**.
- 2. Escriba el dígito de las unidades utilizando la tecla **1**.

Por ejemplo, para escribir "25", presione dos veces la tecla **10** y cuatro veces la tecla **1**.

#### **Corrección de un número**

Para eliminar una entrada:

• Presione la tecla **Borrar/Detener** y aparecerá de nuevo el valor "1" en la pantalla de impresión múltiple.
### **Ajuste de las características de procesamiento de imágenes**

**Uso de la función de máscara automática**

La función de máscara automática impide que el marco (área sin imagen) de una imagen de película aparezca en la impresión.

• Presione la tecla **Auto Masking** (Máscara automática) para activar esta función.

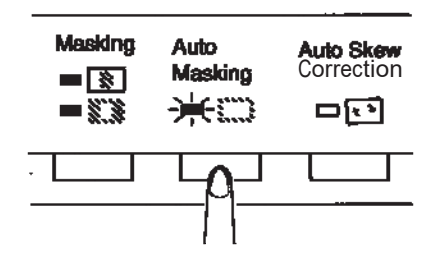

NOTAS:

- El área de imagen de la pantalla debe tener al menos 45 mm en horizontal y en vertical.
- El marco que se vaya a enmascarar debe medir 10 mm de ancho como mínimo.

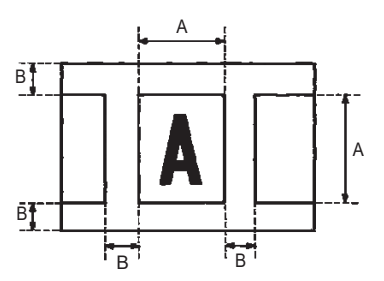

• Si la imagen de película que aparece en la pantalla no cumple los requisitos anteriores, la función de máscara automática no funcionará correctamente. La finalidad de la función de máscara automática es borrar los marcos, por lo que no puede eliminar una imagen situada entre dos marcos separados.

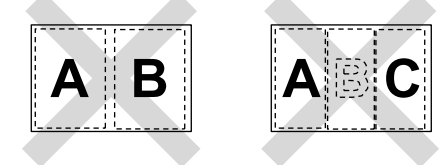

#### **Paneles de máscara manual (opción)**

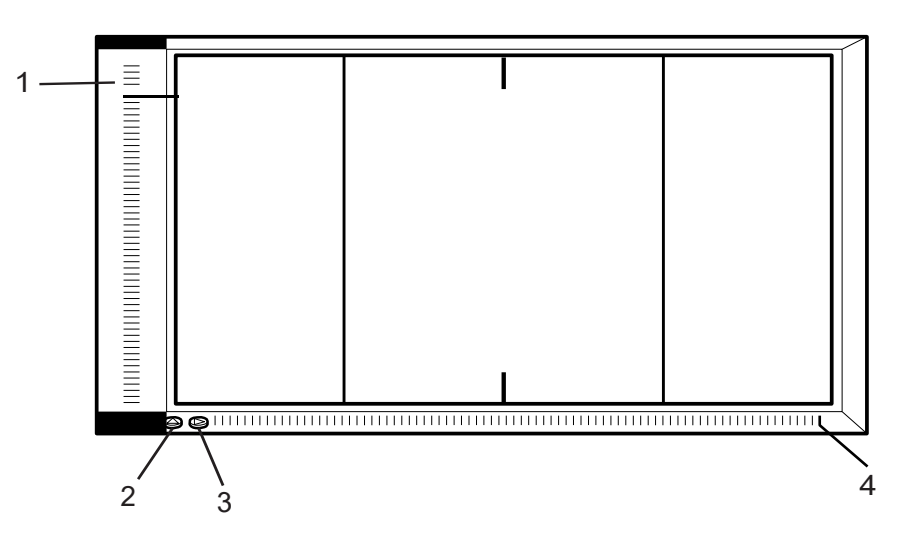

- **1 Panel indicativo del área longitudinal**: utilice este panel para especificar el área de impresión en la dirección vertical de la imagen de la pantalla. El sistema imprime la imagen que corresponde a la forma en que se iluminan las teclas de área. Hay un total de 42 teclas de área con una separación entre ellas de 7 mm.
- **2 Tecla de borrado del área longitudinal**: presione esta tecla para borrar el área de impresión definida previamente en la dirección vertical.
- **3 Tecla de borrado del área transversal**: presione esta tecla para borrar el área de impresión definida previamente en la dirección horizontal.
- **4 Panel indicativo del área transversal**: use este panel para especificar el área de impresión en la dirección horizontal de la imagen de la pantalla. El sistema imprime la imagen que corresponde a la forma en que se iluminan las teclas de área. Hay un total de 61 teclas de área con una separación entre ellas de 7 mm.
- NOTA: Si se han seleccionado el papel de 11 x 17 pulg. (A3) y la opción de impresión página a página, se encenderán todas las teclas excepto las de los extremos derecho e izquierdo. Las teclas de los extremos derecho e izquierdo no son válidas para los paneles de enmascaramiento manual que se utilizan en las áreas métricas.

#### NOTAS:

- En el modo PC (Equipo), se puede definir el área de impresión (digitalización) con los paneles de enmascaramiento manual.
- Las funciones Recorte y Máscara no se pueden usar en el modo Equipo.

El kit de máscara manual opcional permite especificar un área de impresión de la imagen de la pantalla con dos funciones distintas: recorte y máscara.

#### **Uso de la función Máscara Manual**

#### **Selección de Recorte**

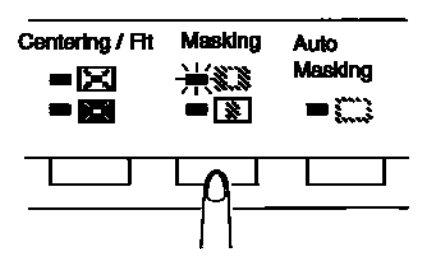

• Presione la tecla **Masking** (Máscara) para seleccionar **Recorte**. Los pilotos del panel se encienden según el tamaño de papel y la posición de impresión seleccionados en cada momento.

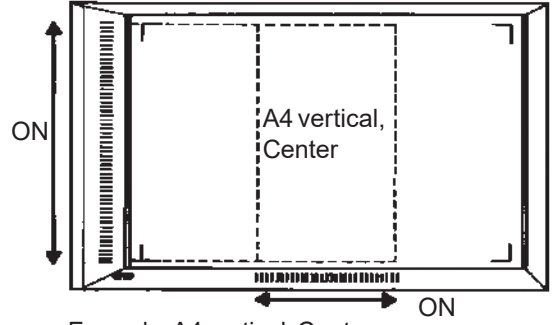

Example: A4 vertical, Center

NOTA: Se puede imprimir el área delimitada por las luces verdes. Las luces que no coincidan con el tamaño del papel seleccionado y con la posición de impresión podrán encenderse después de iniciar el programa de trabajo.

#### **Definición de un área**

Defina los límites tanto del área vertical como horizontal de la imagen de la pantalla utilizando los pilotos verdes de los paneles indicativos de área.

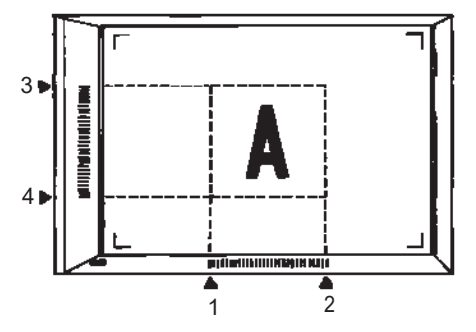

NOTA: Los puntos que definen las áreas vertical y horizontal se pueden seleccionar en cualquier orden. cuando los indicadores de los paneles indicativos parpadean, indican una entrada no válida del área especificada.

#### **Definición de dos áreas independientes**

• Para definir las áreas que se han de imprimir, especifique las áreas vertical y horizontal como se indica a continuación: 2 extremos para la dirección vertical y 4 extremos para la dirección horizontal.

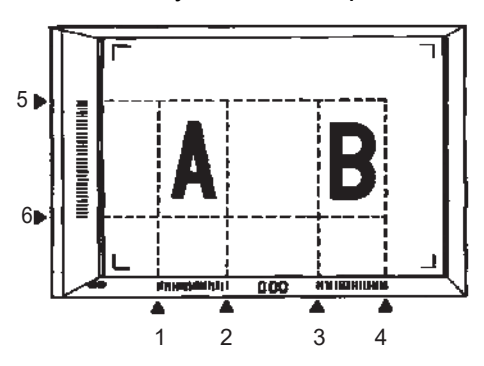

NOTA: Los puntos que definen las áreas vertical y horizontal se pueden seleccionar en cualquier orden. cuando los indicadores de los paneles indicativos parpadean, indican una entrada no válida del área especificada.

#### **Definición del área de impresión página a página**

• Mediante los puntos verticales y horizontales de los paneles indicativos de área, defina las áreas de impresión de la imagen de la pantalla.

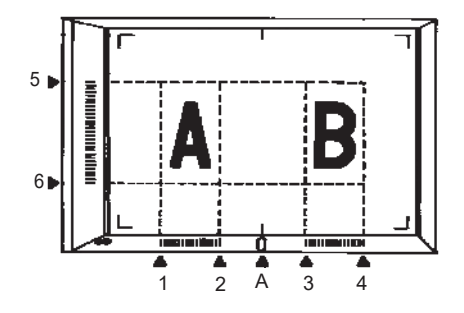

NOTAS:

- El indicador horizontal **A** no se enciende y no se puede utilizar para definir un área.
- No se pueden definir cuatro áreas distintas en una única página.
- Si las teclas de área comienzan a parpadear cuando presiona la tecla Print (Imprimir), indican que el área de impresión definida no está disponible. Vuelva a especificar el área.
- El tamaño de papel debe ser 11 x 17 pulg. (A3) cuando se definan dos áreas y 8 1/2 x 11 pulg. (A4) cuando se definan áreas de impresión página a página.
- Si se define una única área, el papel puede ser de cualquier tamaño.
- Una vez definida, el área de impresión se almacena en memoria para cada tamaño de papel y posición de impresión. Presione la tecla de **borrado del área** para eliminar la configuración del área.

#### **Borrado del área de impresión definida**

• Presione la tecla correspondiente para borrar el área **vertical** u **horizontal**.

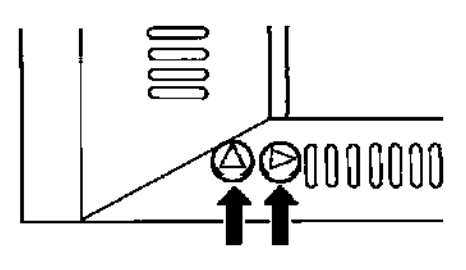

# **Selección de Máscara**

- Presione la tecla **Masking** (Máscara) para seleccionar la función de máscara cuando desee enmascarar un área determinada de la imagen.
- NOTA: El funcionamiento básico de la función de máscara manual es similar al de la función de recorte. Para conocer los pasos de enmascaramiento manual, consulte los procedimientos anteriores referentes al recorte y a la definición de áreas.

#### **Uso de las funciones Centrado y Ajuste**

Cuando la imagen de la pantalla se haya recortado manualmente o se haya enmascarado automáticamente, la función de centrado desplaza la imagen al centro de la página impresa. En cambio, la función de ajuste ajusta la imagen de la pantalla a la superficie total de la página impresa.

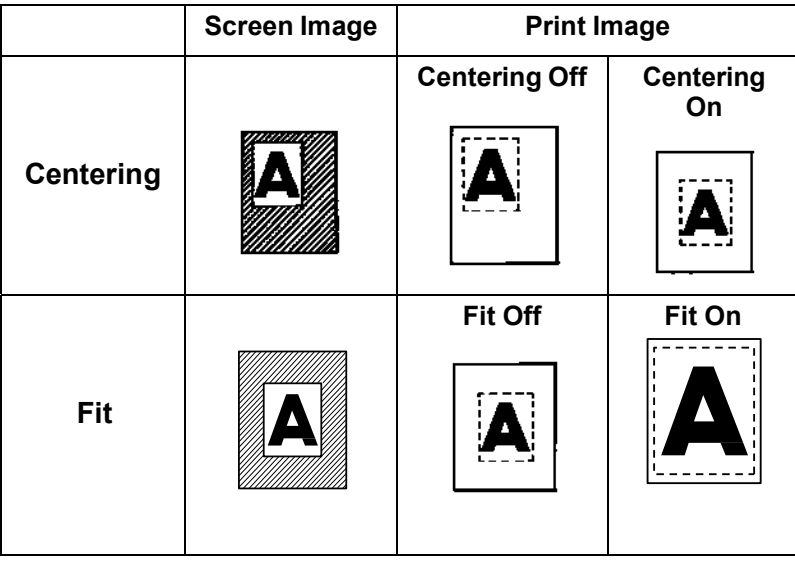

#### **Centrado**

• Presione la tecla **Centering/Fit** (Centrado/Ajuste) para activar la función de centrado.

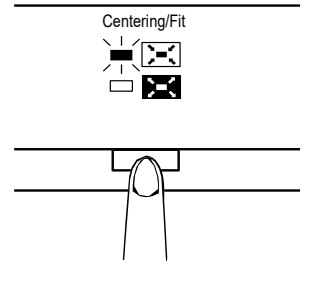

NOTA: No es posible utilizar el modo de centrado o ajuste si la función de máscara está seleccionada.

#### **Ajuste**

• Presione la tecla **Centering/Fit** (Centrado/Ajuste) para activar la función de ajuste.

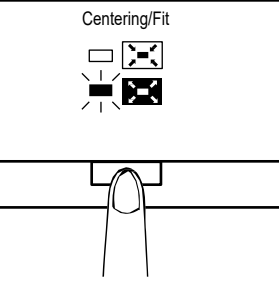

NOTA: El modo de ajuste no se puede utilizar cuando el scanner está conectado al equipo.

**Uso del modo de impresión cíclica**

Mediante esta función, la imagen siguiente se escanea automáticamente tras un periodo de tiempo definido con anterioridad. Las imágenes se deben colocar de forma manual en el cristal del transporte entre un ciclo y otro.

El modo de impresión cíclica forma parte de la configuración del sistema y debe ser definido por un representante del servicio EPM.

*Esta función sólo se encuentra disponible en modo PR (Impresora).*

**Definición del intervalo entre las operaciones de escaneo** La siguiente tabla indica los intervalos de tiempo que pueden configurarse entre las operaciones de escaneo. El intervalo de tiempo se basa en lo que tarda el usuario en mover, por ejemplo, un rollo de película de un marco al siguiente. Consulte la siguiente tabla al realizar la selección de este valor.

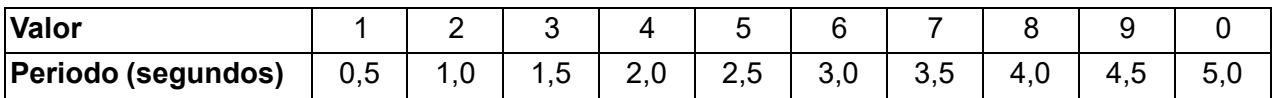

- 1. Presione la tecla **10** para cambiar el valor a **A**. De esta forma se activa el modo de impresión cíclica.
- 2. Presione la tecla **1** para cambiar los valores. Cada valor corresponde a un intervalo entre operaciones de escaneo tal y como se indica en la tabla de más abajo.
- 3. Presione la tecla de**entrada en memoria** para almacenar la configuración del intervalo seleccionado para el modo de impresión cíclica.

#### **Utilización del modo de impresión cíclica**

- Una vez haya establecido el modo de impresión cíclica, presione la tecla **Start** (Iniciar). Cuando concluya la primera operación de escaneo, el sistema escaneará automáticamente la siguiente imagen tras el periodo de tiempo establecido con anterioridad. El sistema continuará funcionando hasta que se cancele el modo de impresión cíclica. El valor del *n.º de copias* parpadea durante las operaciones de digitalización y de espera. Para iniciar el siguiente trabajo de escaneado de forma manual, basta con presionar la tecla **Start** (Iniciar) antes de que el sistema dé comienzo a ese trabajo automáticamente. Para poner en pausa una operación durante el modo de impresión cíclica:
	- Presione la tecla **Borrar/Detener** (el valor del *n.º de copias* dejará de parpadear y permanecerá fijo).

Mientras la función de pausa esté habilitada, será posible salir del modo de impresión cíclica con sólo presionar la tecla **Borrar/Detener**  durante un segundo (el valor del *n.º de copias* cambiará a 1).

**Selección del modo de conexión** Se puede seleccionar una de las siguientes opciones de conexión del scanner: **PR** (conexión a la impresora) y **PC** (conexión al equipo).

> • Mantenga presionadas las teclas **Shift** (Función alternativa) y **PC/PR** (Equipo/Impresora) durante algo más de un segundo.

**Modo PC** (Equipo): cuando la pantalla pase de Impresión múltiple a PC, se activará la conexión al equipo.

**Modo PR**: cuando la pantalla pase de PC a Impresión múltiple, se activará la conexión a la impresora.

#### **Selección de la resolución**

1. Presione las teclas **Shift** (Función alternativa) y **Resolution**  (Resolución) al mismo tiempo. Aparecerá la resolución definida en cada momento.

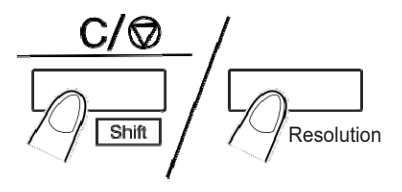

2. Para definir la resolución, presione la tecla **Resolution** (Resolución) mientras mantiene presionada la tecla **Shift** (Función alternativa).

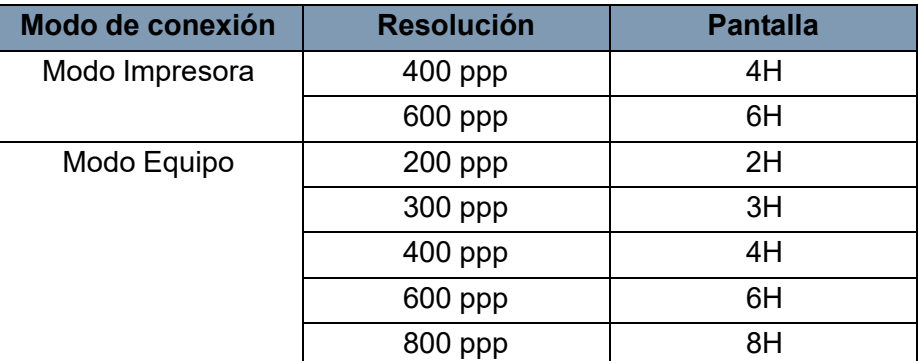

NOTA: 800 ppp sólo puede seleccionarse cuando la longitud vertical de la imagen digitalizada en la pantalla es menor que 220 mm.

#### **Registro del programa de trabajo**

La configuración definida en cada momento puede almacenarse hasta en 3 ubicaciones de registro de programa (1J, 2J y 3J) para ambas conexiones (a la impresora y al equipo). Una vez configurados los programas de trabajo, pueden recuperarse cuando sea necesario.

1. Presione la tecla de **entrada en memoria** en el modo de configuración. 1J comenzará a parpadear.

Si desea variar la ubicación de registro de programa, presione la tecla 1. La pantalla irá pasando sucesivamente de 1J a 2J, de 2J a 3J y de 3J a 1J.

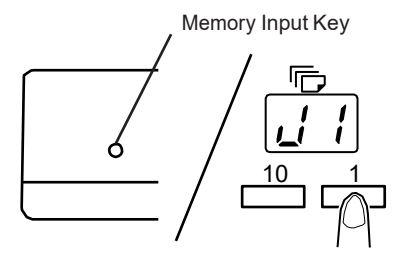

2. Seleccione la ubicación de registro de programa (1J, 2J o 3J) y vuelva a presionar la tecla de **entrada en memoria**.

El registro del programa habrá finalizado cuando todos los pilotos del panel de control se enciendan y la pantalla vuelva al estado normal.

#### **Ejecución del programa de trabajo**

Para recuperar un programa de trabajo registrado:

1. Presione las teclas **Shift** (Función alternativa) y **Job Recall** (Recuperación de trabajo) al mismo tiempo.

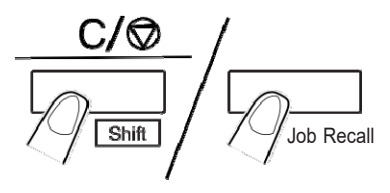

Cada vez que presione la tecla Job Recall (Recuperar trabajo) mientras mantiene presionada la tecla Shift (Función alternativa), se alternarán los valores en la pantalla siguiendo el orden 1J - 2J - 3J.

Cuando aparezca la configuración que prefiera, suelte las teclas.

Además de aplicar un efecto de zoom por medio de la lente, la función de zoom eléctrico incorporada permite ampliar la imagen cuando ésta se imprime. *Esta función sólo está disponible en el modo PR (Impresora).*

**Zoom+**: al presionar al mismo tiempo las teclas **Zoom+** y **Shift**  (Función alternativa), la ampliación aumenta en incrementos de 0,01X (hasta 2,00X).

**Zoom-**: al presionar al mismo tiempo las teclas **Zoom-** y **Shift** (Función alternativa), el valor del zoom disminuye en incrementos de 0,01X (hasta 0,50X).

NOTAS:

- El valor del zoom se muestra en la pantalla de impresión múltiple con 3 cifras decimales.
- El nivel del zoom aparece indicado en la pantalla de exposición. Por ejemplo, cuando el valor es 0,50X se muestra como 50, y cuando el valor es 1,50X se muestra como 150.
- Cuando el valor del zoom varía, se indica en la pantalla de impresión múltiple del siguiente modo.

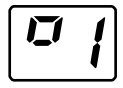

- Cuando se vuelve al valor estándar, esta pantalla se apaga.
- Si se utiliza la función de zoom, la impresión múltiple se puede definir hasta un máximo de 9.

### **Uso del zoom electrónico**

#### **Cambio del zoom**

Si mantiene presionadas al mismo tiempo las teclas **10** y **Zoom+** o **Zoom-**, el zoom cambiará como se indica a continuación:

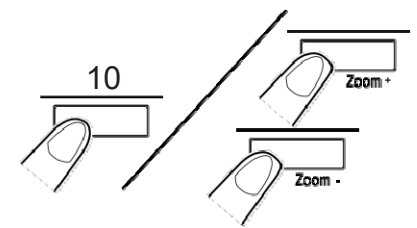

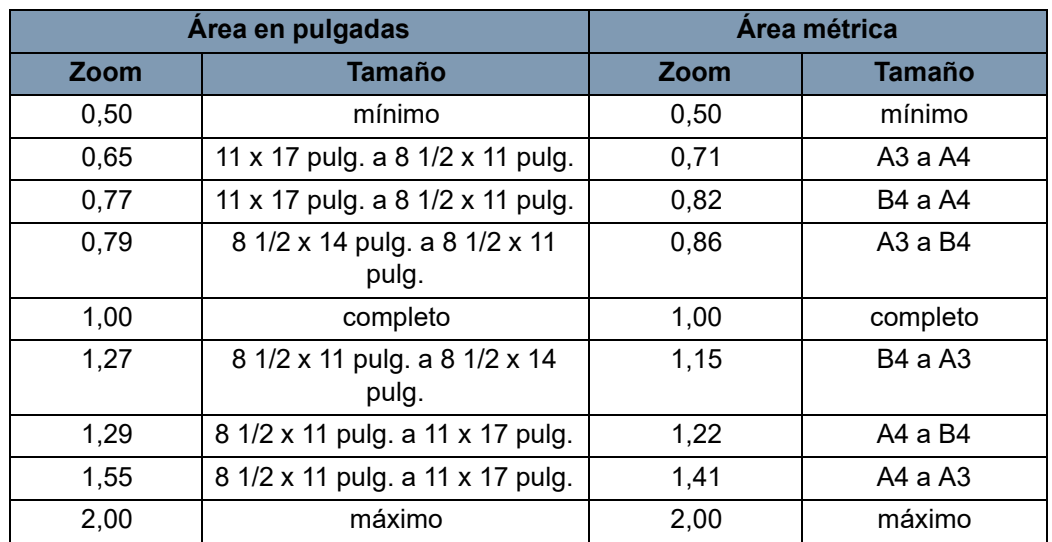

#### **Eliminación del zoom**

Si mantiene presionadas al mismo tiempo las teclas **Zoom clr** y **Shift**  (Función alternativa) durante algo más de un segundo, se restablecerá el valor estándar del zoom (1,00x).

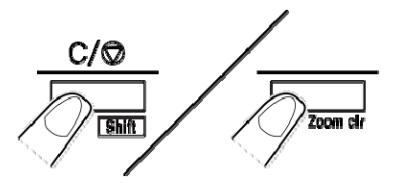

### **Ajuste de la iluminación de la pantalla**

• Presione la tecla de **iluminación** para ajustar este aspecto de la pantalla.

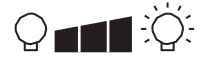

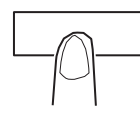

La pantalla se oscurecerá gradualmente hasta apagarse. Si se presiona cualquier tecla, la iluminación recuperará el nivel máximo.

Si la pantalla está oscura, mantenga presionadas la tecla **Shift**  (Función alternativa) y la tecla de **iluminación** al mismo tiempo. La pantalla se iluminará progresivamente hasta llegar al nivel máximo.

## **4 Funciones de la impresora**

En este capítulo se proporcionan los procedimientos de uso y mantenimiento de la impresora láser*IMAGELINK* 34 ppm de alta velocidad con entrada de vídeo.

### **Componentes de la impresora**

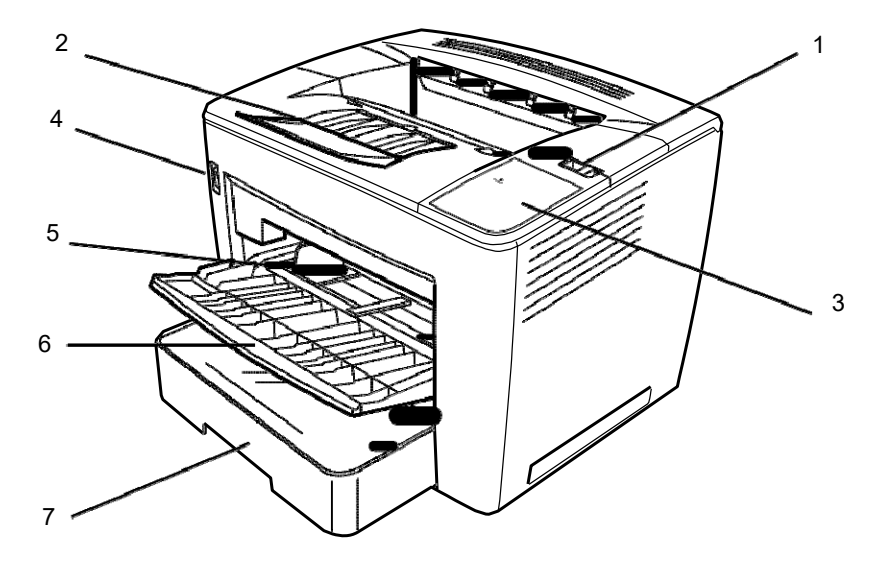

- **1 Palanca de apertura de la cubierta superior**: se utiliza para abrir la cubierta superior.
- **2 Extensión de la bandeja de salida**: despliéguela al imprimir en papel B4 o más grande.
- **3 Indicador de corriente**: se ilumina cuando la impresora está encendida.
- **4 Interruptor de encendido**: sirve para encender y apagar la impresora.
- **5 Guías del papel**: deslice las guías para fijar la pila de papel.
- **6 Bandeja de alimentación del papel**: admite hasta 200 hojas de papel estándar de 8 1/2 x 11 pulg. (A4) a 11 x 17 pulg. (A3).
- **7 Cassette de papel**: admite hasta 500 hojas de tamaño estándar: de 5 1/2 x 8 1/2 pulg. (B5) a 11 x 17 pulg. (A3).

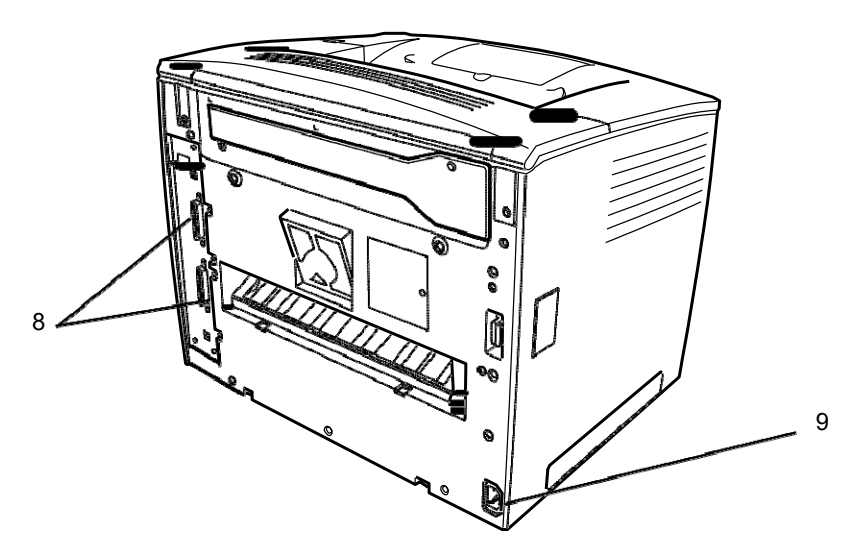

- **8 Conectores de interfaz**: posibilitan la conexión con unidades independientes del scanner.
- **9 Enchufe del cable de alimentación**: conecte el cable de alimentación en este enchufe.

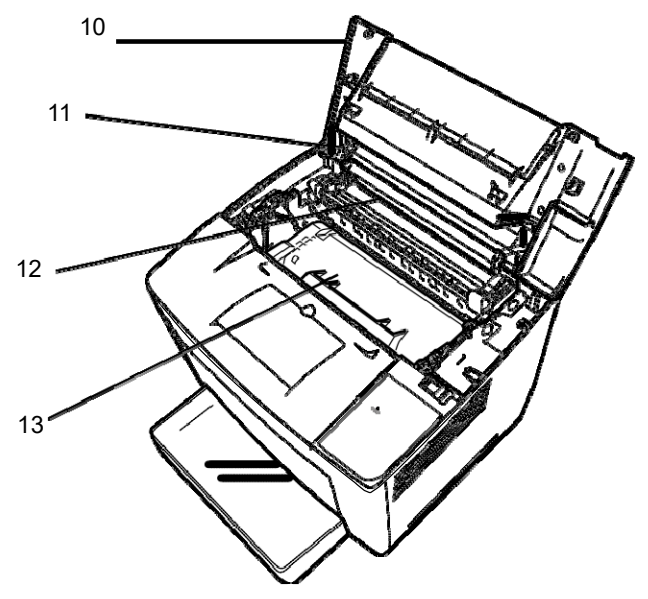

- **10 Cubierta superior**: ábrala cuando necesite sustituir el cartucho de tóner o eliminar atascos de papel.
- **11 Rodillo de transferencia de imagen**: transfiere la imagen a las hojas de papel. No toque este rodillo con las manos descubiertas.
- **12 Unidad de fusibles**: fija la imagen en las hojas de forma permanente.
- **13 Cartucho de tóner**: lugar en el que se genera la imagen para después transferirla a la hoja de papel. No toque el cartucho con las manos descubiertas.

### **Especificaciones del papel**

Utilice solamente los siguientes tipos de papel: **Tipo**: papel normal y reciclado (peso: 16-24 lb / 60-90 g/m<sup>2</sup>)

**Tamaños estándar**: 11 x 17 pulg., 8 1/2 x 11 pulg., 8 1/2 x 14 pulg., A3 y A4.

#### **Capacidad**

- **Bandeja de alimentación del papel**: hasta 250 hojas de papel normal y reciclado de 8 1/2 x 11 pulg., 11 x 8 1/2 pulg. y 8 1/2 x 14 pulg., 11 x 17 pulg. (o A3 y A4).
- **Casete de papel**: hasta 500 hojas de papel normal y reciclado de 11 x 8 1/2 pulg., 8 1/2 x 14 pulg. y 11 x 17 pulg. (o A3 y A4).
- 1. Despliegue la bandeja de alimentación del papel.

### **Colocación del papel en la bandeja de alimentación**

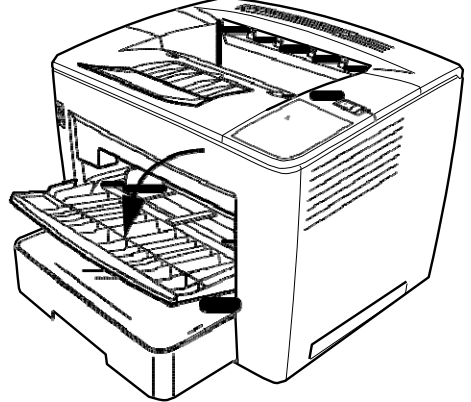

2. Separe las hojas de la pila de papel.

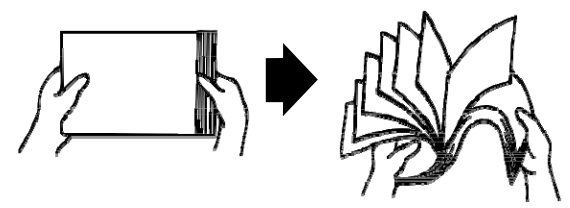

3. Alinee los extremos del papel y coloque la pila con el lado de impresión hacia arriba. No coloque papel por encima del límite señalado en la cara interior izquierda de la bandeja.

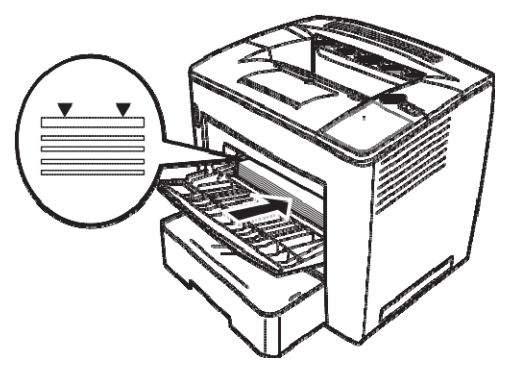

4. Deslice la guía de material hasta ajustarla mientras presiona el botón del lado derecho de ésta.

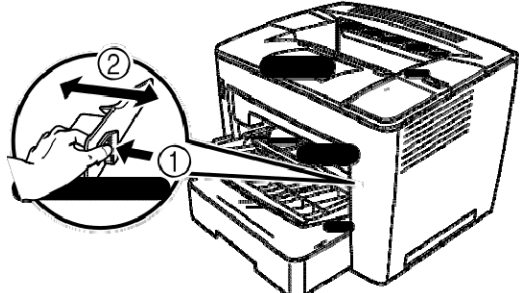

NOTA: Asegúrese de que el papel se ajusta perfectamente entre las guías. Si las guías no se ajustan correctamente, la calidad de impresión podría ser peor y podría atascarse el papel o dañarse la impresora.

### **Colocación del papel en el cassette**

- 1. Extraiga el cassette hasta que se pare.
- 2. Presione los botones de desbloqueo (uno en cada lateral) y extraiga el cassette.

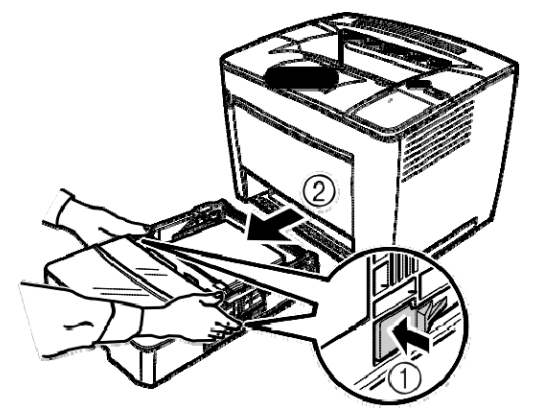

3. Extraiga la tapa del cassette.

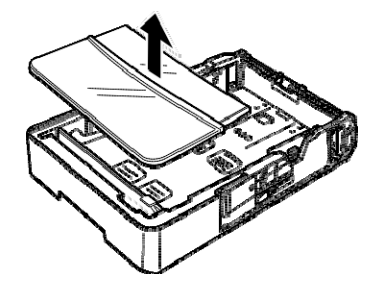

4. Levante la palanca gris del extremo derecho del contenedor de papel y deslice éste hacia la derecha.

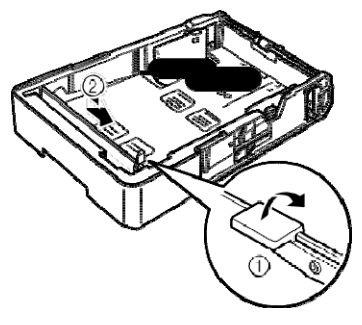

5. Levante la palanca del extremo izquierdo del contenedor de papel para extraerlo.

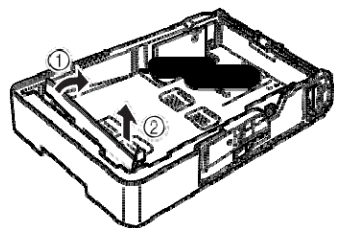

6. Inserte el extremo derecho del contenedor de papel en la ranura en función del tamaño de papel que se va a colocar.

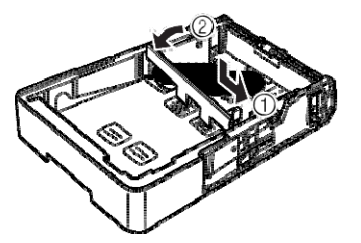

- NOTA: El tamaño de papel detectado depende de la posición del contenedor de papel. Coloque el contenedor de papel correctamente según el tamaño de papel que se va a cargar.
- 7. Deslice el contenedor de papel hacia la izquierda y presione la palanca gris para asegurar el contenedor. Asegúrese de que el contenedor de papel se encuentra colocado correctamente.

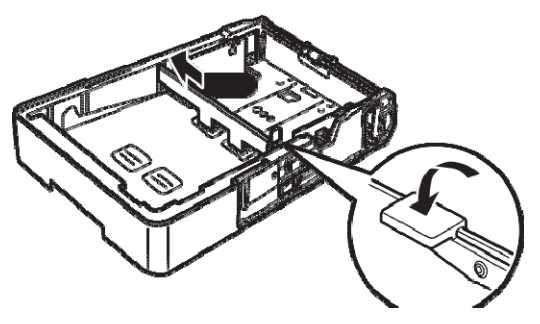

8. Alinee los cuatro bordes del papel y, a continuación, cargue el papel con la cara de impresión hacia arriba.

**No cargue el papel en este lado.**

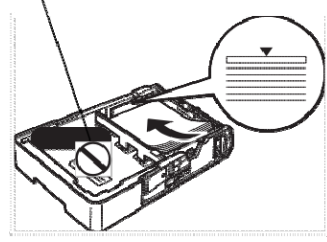

**Ejemplos de alimentación de borde largo**

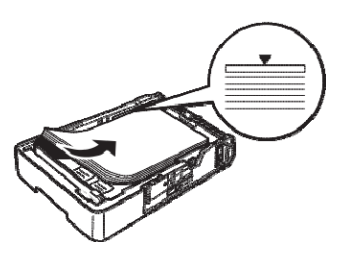

Carta, A4 y B5 Doble carta, Legal, A3 y B4

- NOTA: se puede cargar un máximo de 500 hojas (de papel Bond normal de 75 g/m<sup>2</sup> [20 lb]). Si el papel cargado sobrepasa la marca triangular, puede que la alimentación no sea correcta.
- 9. Presione el botón de la guía de papel y, a continuación, deslice la guía hacia el borde del papel.

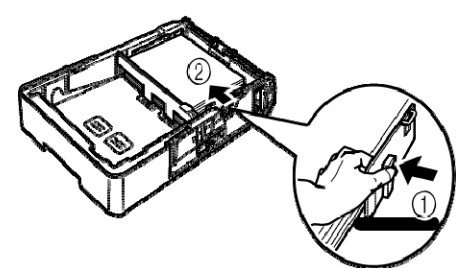

- NOTA: El papel debe ajustarse con facilidad entre las guías. Si las guías no se ajustan correctamente, la calidad de impresión podría ser peor y podría atascarse el papel o dañarse la impresora.
- 10. Coloque la tapa del cassette.

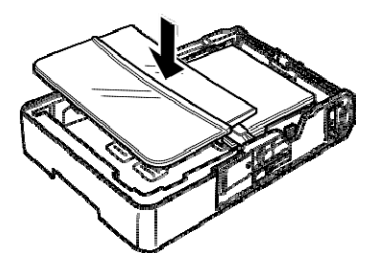

11. Inserte el cassette de papel en la impresora.

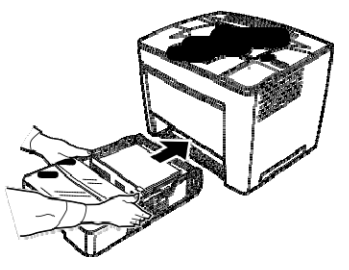

12. Al imprimir en papel B4 o más grande, despliegue la extensión de la bandeja de salida.

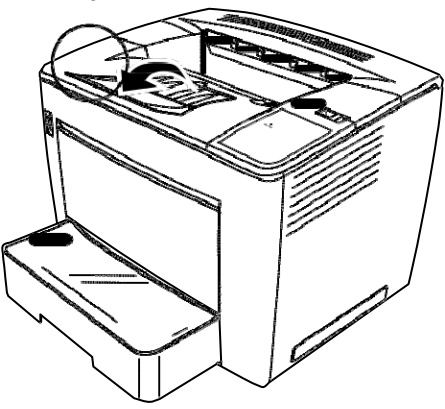

13. Fije las etiquetas del tamaño de papel (proporcionadas con la impresora) en el cassette para indicar el tamaño del papel cargado.

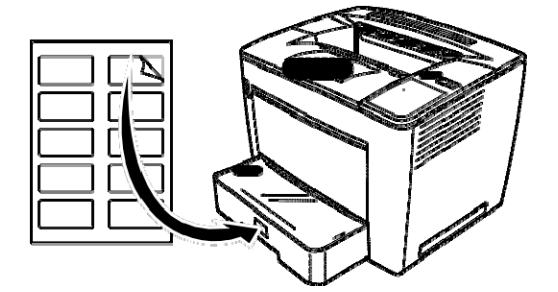

### **Sustitución del cartucho de tóner**

1. Deslice hacia la derecha la palanca de desbloqueo de la tapa superior y abra la tapa.

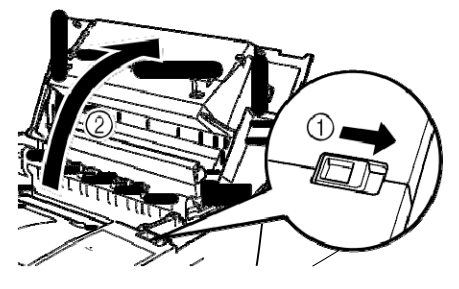

NOTAS:

- No toque los electrodos de latón o cobre ni las partes eléctricas que se encuentran dentro de la cubierta y debajo del cartucho de tóner ya que podrían producirse errores de funcionamiento en la impresora.
- Tenga cuidado de no tocar el rodillo de transferencia de imagen (pues esto podría reducir la calidad de impresión) ni la unidad de fusibles (podría sufrir quemaduras, dado que en su interior se alcanzan los 200 °C [392 °F]).

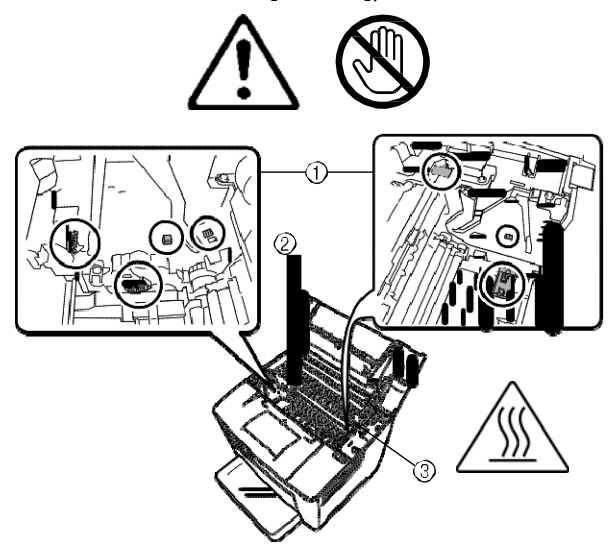

2. Extraiga el cartucho de tóner utilizado.

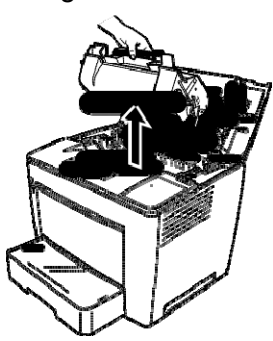

3. Extraiga el nuevo cartucho de tóner de la caja de protección.

4. Despegue la cinta de embalaje.

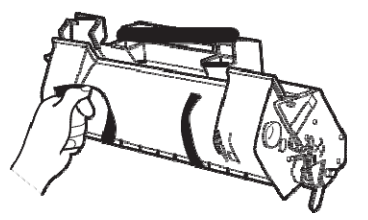

NOTA: Agarre el cartucho de tóner por el asa. No abra la cubierta de protección del OPC (área verde) y evite que el OPC toque cualquier otro objeto. Es extremadamente sensible a aceites de manos y rayazos. En ambos casos se reduce la calidad de impresión. La garantía no cubre este tipo de daños.

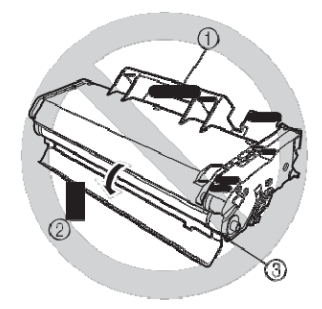

5. Agite lentamente el cartucho de tóner, inclinándolo de izquierda a derecha 7 u 8 veces, para distribuir el tóner.

El tóner no es tóxico. Si toca el tóner con las manos, lávelas con agua fría y con detergente neutro suave. Si le cae tóner en la ropa, sacúdala. Si todavía tiene tóner en la ropa, utilice agua fría (no caliente) para quitar el tóner, siempre que la ropa se pueda lavar.

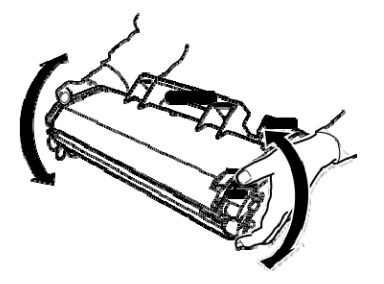

**ADVERTENCIA: si el tóner entrara en contacto con los ojos, lávelos inmediatamente con agua fría y consulte a su médico.**

6. Alinee las fichas en el cartucho (una en cada lado) con los cortes de la impresoras y, a continuación, introduzca el cartucho hasta el fondo del compartimento.

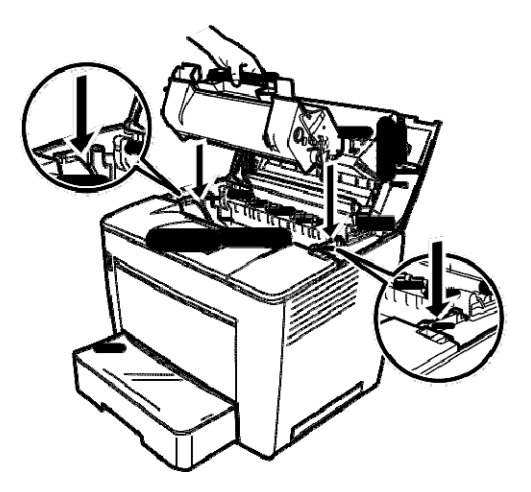

- 7. Cierre la tapa superior bajándola hasta que se quede en su sitio. NOTAS:
	- No transporte la impresora si ésta tiene el cartucho de tóner instalado. Si el tóner se derrama en la impresora, la calidad de impresión disminuida puede ocasionar que se dañe la impresora.
	- Existen guías a su disposición para la eliminación de los cartuchos de tóner que se sustituyan durante las tareas de mantenimiento o servicio. Respete la normativa vigente en su lugar de residencia o acceda al sitio web de EPM en: www.epminc.com y consulte las hojas de información de seguridad de materiales (MSDS, Material Safety Data Sheet). Al intentar acceder a las MSDS en el sitio web, se le solicitará el número de referencia del cartucho de tóner: N.° de CAT. 394 7884.

### **Sustitución del filtro de escape**

Sustituya el filtro de escape de la parte posterior de la impresora cuando sustituya el cartucho de tóner.

1. Extraiga el filtro de escape usado y elimínelo de acuerdo con la normativa local.

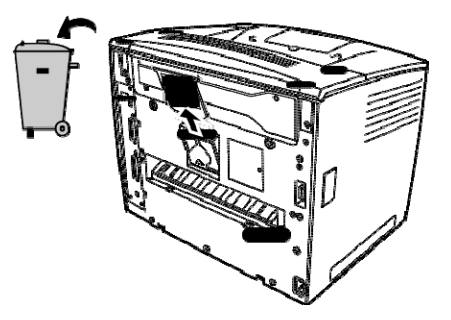

2. Extraiga el nuevo filtro de la caja y colóquelo en su sitio.

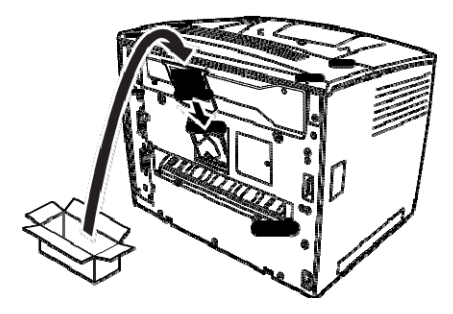

### **Solución de problemas**

#### **Procedimiento de eliminación de atascos**

Localice el error de alimentación utilizando el código y lleve a cabo el procedimiento para corregir este tipo de errores.

**ATENCIÓN: La unidad de fusión de la impresora se calienta mucho cuando el dispositivo está en funcionamiento. Trate de no tocar la unidad de fusibles para evitar quemarse.**

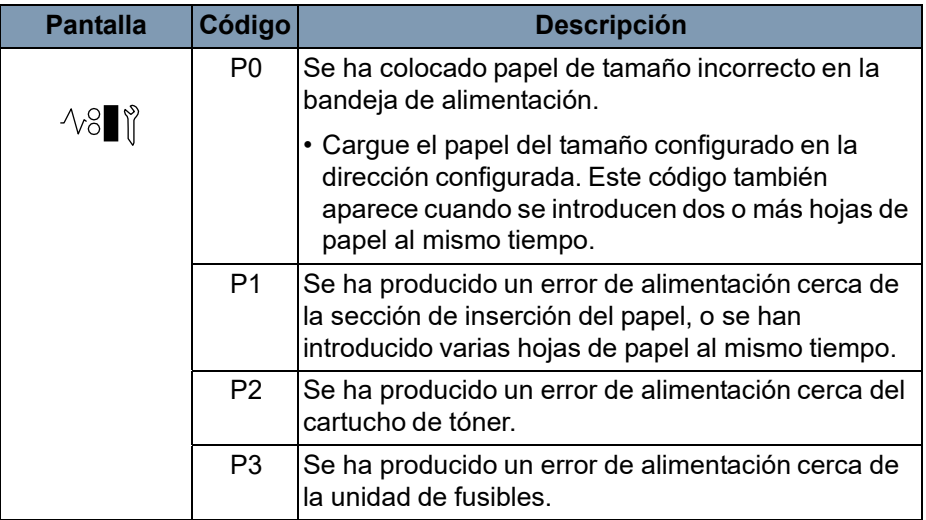

#### **Eliminación de un atasco de papel de la bandeja de alimentación**

#### **Eliminación de atascos de papel del casete**

#### **Eliminación de atascos de papel del interior de la impresora**

- 1. Extraiga todo el papel de la bandeja de alimentación.
- 2. Quite el papel atascado.
- 3. Cargue el papel en la bandeja de alimentación correctamente.
- 4. Si es necesario, abra y cierre la cubierta superior para cancelar el código de error de alimentación.
- 1. Extraiga el cassette hasta que se pare.
- 2. Presione los botones de desbloqueo (uno en cada lateral) y extraiga el cassette.
- 3. Quite el papel atascado. Asegúrese de que no queda papel debajo del rodillo del cassette.
- 4. Si el papel atascado no puede extraerse fácilmente, levante la palanca verde de la cara interna derecha para desbloquear el rodillo de alimentación de papel y, a continuación, tire del papel. Una vez extraído el papel atascado, asegúrese de colocar de nuevo la palanca en su posición original. No intente extraer el papel atascado a la fuerza.
- 5. Antes de volver a instalar el cassette, compruebe que el papel que queda en el cassette está colocado correctamente. Asegúrese de que no queda papel atascado debajo del rodillo del cassette.
- 6. Vuelva a instalar el cassette.
- 1. Abra la tapa superior.
	- **PRECAUCIÓN: No toque los electrodos de latón o cobre ni las partes eléctricas que se encuentran dentro de la cubierta y debajo del cartucho del tóner, ya que podrían producirse errores de funcionamiento en la impresora.**

**No toque el rodillo de transferencia de imagen (podría reducirse la calidad de impresión) ni la unidad de fusibles (podría sufrir quemaduras).**

- 2. Extraiga el cartucho de tóner y guárdelo en una bolsa de protección a la que no le dé la luz.
- 3. Si el fusible detiene el papel, levante las palancas verdes de los laterales y tire lentamente del papel del rodillo.

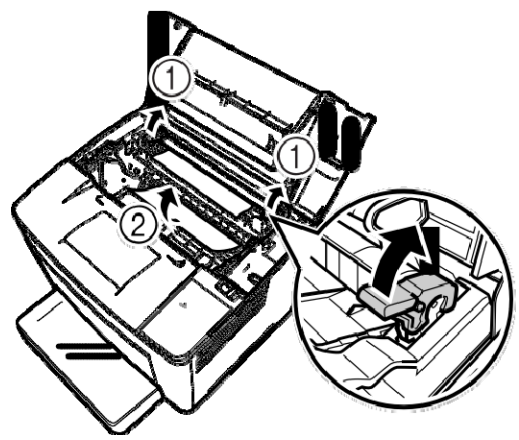

NOTA: No tire del papel desde la parte superior de los rodillos, ya que la calidad de impresión podría disminuir.

- 4. Una vez haya extraído el papel atascado, baje ambas palancas.
- 5. Abra la tapa del rodillo de alimentación de papel.

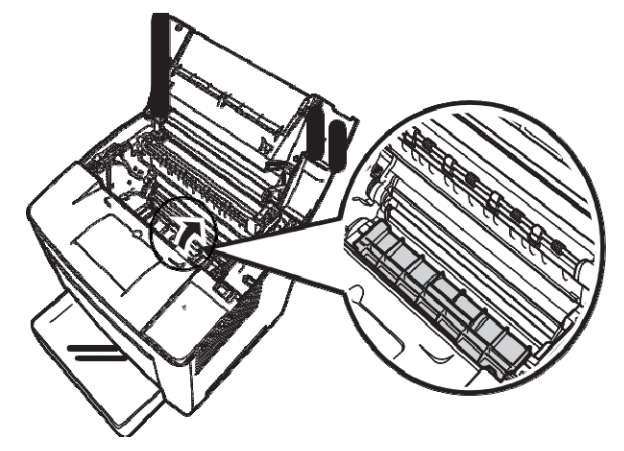

- 6. Quite el papel atascado.
- 7. Cierre la tapa del rodillo de alimentación de papel.
- 8. Alinee las pestañas del cartucho de tóner con las muescas de la impresora e inserte el cartucho.

NOTA: No toque los rodillos ni las guías del interior de la impresora.

9. Cierre la tapa superior.

### **Mantenimiento de la impresora**

Limpie la impresora regularmente.

NOTAS:

- Utilice un paño suave y NUNCA utilice detergentes abrasivos o corrosivos; si necesita limpiar más en profundidad, puede utilizar un paño humedecido con un detergente doméstico suave.
- Nunca pulverice una solución de limpieza directamente en la superficie de la impresora, pues podría penetrar por los conductos de ventilación de la impresora y ésta resultaría dañada.
- No derrame agua ni detergente en la impresora.
- No toque los electrodos de latón o cobre ni las partes eléctricas que se encuentran dentro de la cubierta y debajo del cartucho de tóner ya que podrían producirse errores de funcionamiento en la impresora.
- No toque el rodillo de transferencia de imagen (podría reducirse la calidad de impresión) ni la unidad de fusibles (podría sufrir quemaduras).
- 1. Antes de limpiar la impresora, apáguela y desconecte el cable de alimentación y todos los cables de interfaz.
- 2. Limpie los paneles exteriores con un paño suave y seco.
- 3. Abra la tapa superior.
- 4. Extraiga el cartucho de tóner y guárdelo en una bolsa hermética a la luz.
- 5. Abra la tapa del rodillo de alimentación de papel.
- 6. Limpie los rodillos de alimentación de papel con un paño suave y seco.
- 7. Cierre la tapa del rodillo de alimentación de papel.
- 8. Vuelva a instalar el cartucho de tóner y cierre la cubierta superior.
- 9. Encienda la impresora.

**Limpieza de los rodillos de recogida del cassette de papel**

- 1. Tire del cassette de papel de la impresora y extráigalo.
- 2. Limpie el rodillo de recogida con un paño suave y seco.

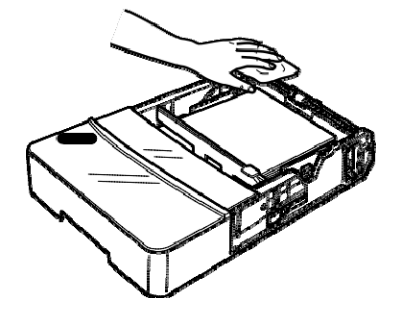

3. Vuelva a insertar el cassette de papel en la impresora.

En este capítulo se describen los procedimientos de mantenimiento para limpiar el scanner y sustituir la lámpara de proyección.

**Limpieza del scanner** El scanner debe limpiarse a diario para que las condiciones de funcionamiento sean las óptimas.

#### **Limpieza de la pantalla del scanner**

• Con un paño húmedo, limpie y quite el polvo y la suciedad de la superficie de la pantalla.

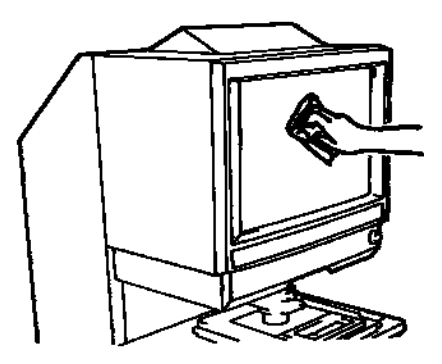

**PRECAUCIÓN: no utilice nunca alcohol u otros disolventes cuando limpie el scanner para no dañar la pantalla ni eliminar los marcadores de tamaño de marco.**

#### **Cubiertas exteriores**

• Quite el polvo de los paneles exteriores del scanner con un paño suave y seco.

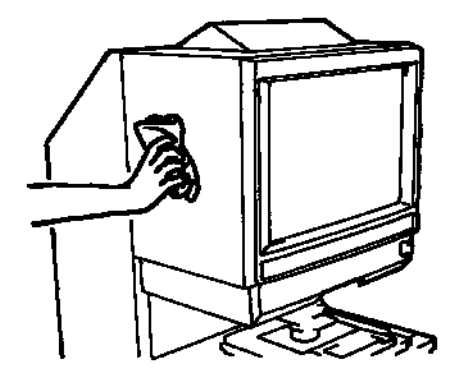

#### **Cristal del transporte (opcional)**

- NOTA: Antes de limpiar el cristal del transporte, retire la lente de proyección del scanner. Consulte el apartado "Instalación de la lente de proyección" del Capítulo 3 para conocer los procedimientos adecuados.
- Con un paño húmedo, limpie y quite el polvo y la suciedad de la superficie del cristal del transporte.

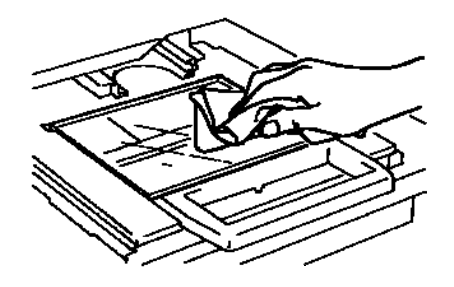

Para abrir el cristal del transporte:

• Empuje el asa del soporte para microfichas. Con un paño húmedo, limpie y quite el polvo y la suciedad pasando el paño por las superficies internas del cristal del transporte.

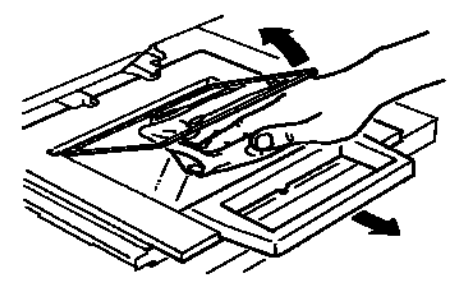

### **Sustitución de la lámpara de proyección**

Lleve a cabo el siguiente procedimiento para sustituir la lámpara de proyección cuando detecte una reducción del brillo de la pantalla o cuando la lámpara se funda. Asegúrese de que la nueva lámpara que vaya a utilizar sea adecuada para el scanner.

Si la lámpara de proyección se funde mientras se está imprimiendo, aparecerá el código L2 y el trabajo de impresión se detendrá (puede que se imprima una hoja de papel en blanco según el estado del trabajo).

Cuando el sistema detecte que la lámpara de proyección se ha fundido, el trabajo de escaneo se cancelará automáticamente. Si el sistema se encuentra en modo de impresión cíclica, la operación de escaneo también se detendrá.

1. Apague el scanner.

- **ADVERTENCIA: no toque nunca la lámpara con las manos descubiertas justo después de utilizar el sistema o inmediatamente después de apagarlo. Después de apagar el sistema, espere al menos 10 minutos a que la lámpara se enfríe, ya que se calienta mucho durante su uso.**
- 2. Extraiga la unidad de lámpara de proyección.

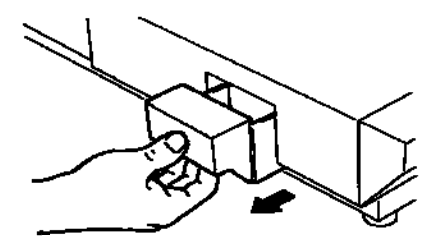

3. Saque de la unidad la lámpara de proyección y el conector de la lámpara.

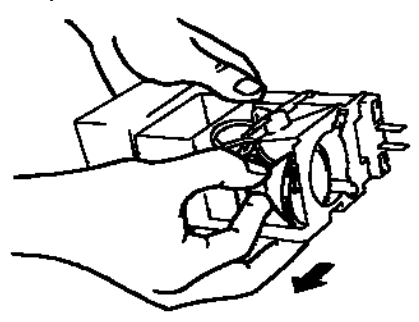

4. Desconecte la lámpara de proyección del conector.

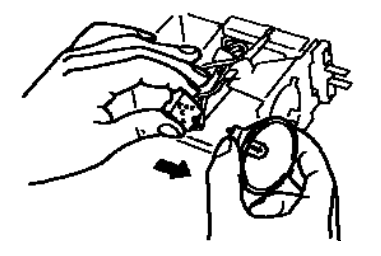

5. Introduzca la nueva lámpara de proyección de forma que la marca de la base esté orientada hacia arriba. Asegúrese de que la nueva lámpara de proyección esté sujeta firmemente, de modo que no quede hueco entre la lámpara y el conector.

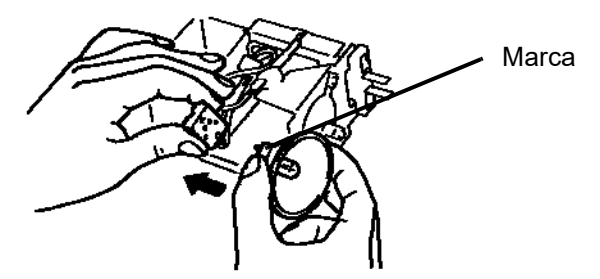

**PRECAUCIÓN: no toque la superficie del espejo reflector de la lámpara de proyección. Limpie las huellas, las manchas o la suciedad con un paño suave y seco.**

6. Introduzca la lámpara de proyección en el soporte correspondiente de la unidad.

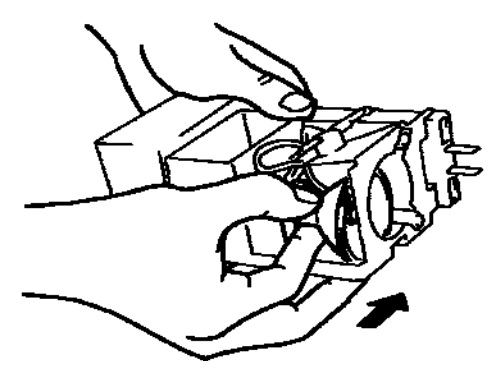

7. Deslice la unidad de lámpara de proyección hasta que encaje en su sitio.

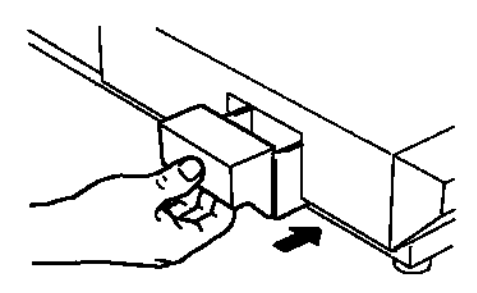

En este capítulo se proporciona información acerca de cómo analizar y resolver problemas de funcionamiento o errores que puedan producirse de forma ocasional al utilizar el scanner digital *IMAGELINK* 3000 DV Plus.

### **Errores de funcionamiento de la impresora o el scanner**

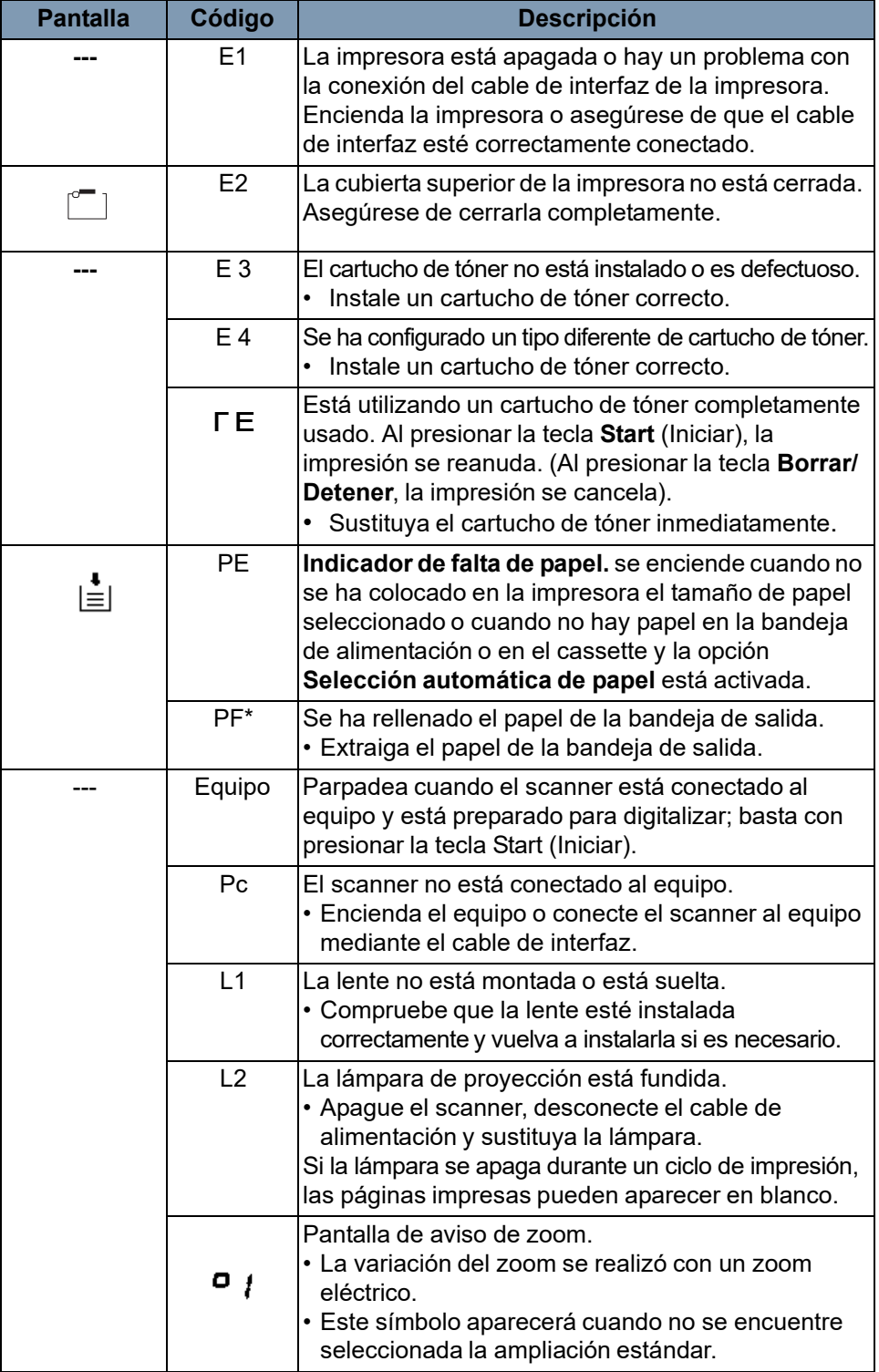

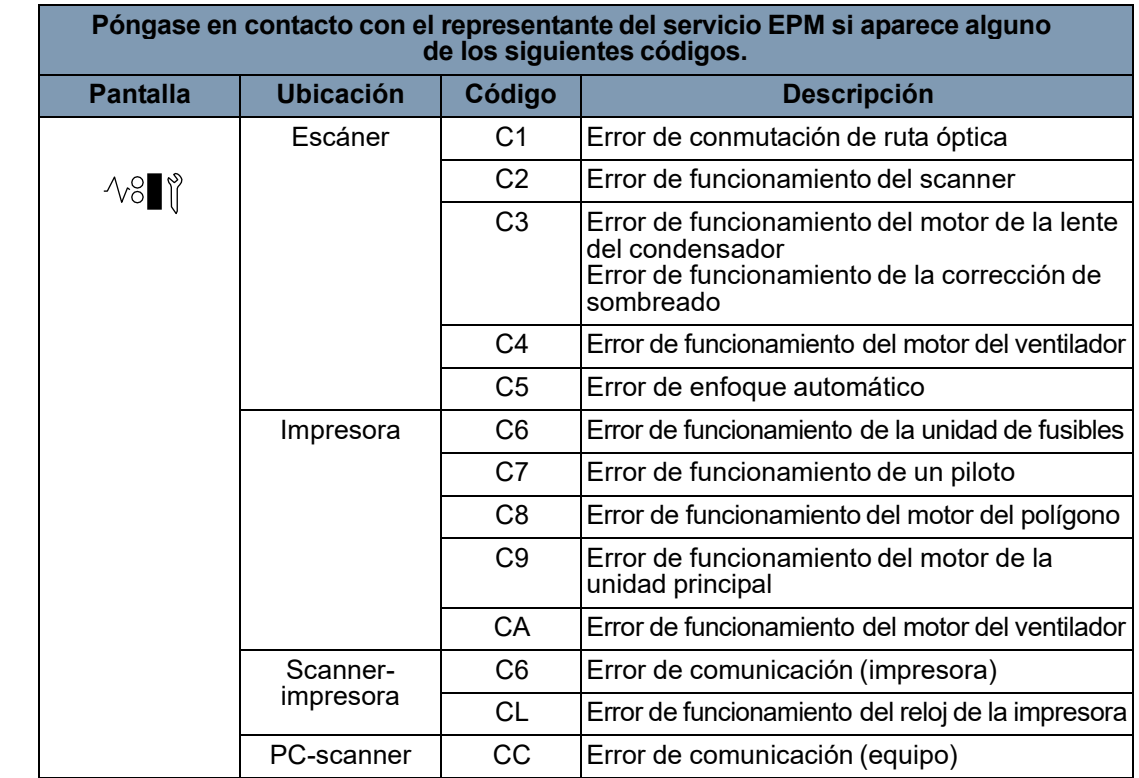

### **Solución de los problemas de impresión**

Sírvase de los procedimientos que se detallan a continuación para corregir problemas de impresión menores. Si la calidad de impresión no mejora después de llevar a cabo estos procedimientos, póngase en contacto con un representante del servicio EPM.

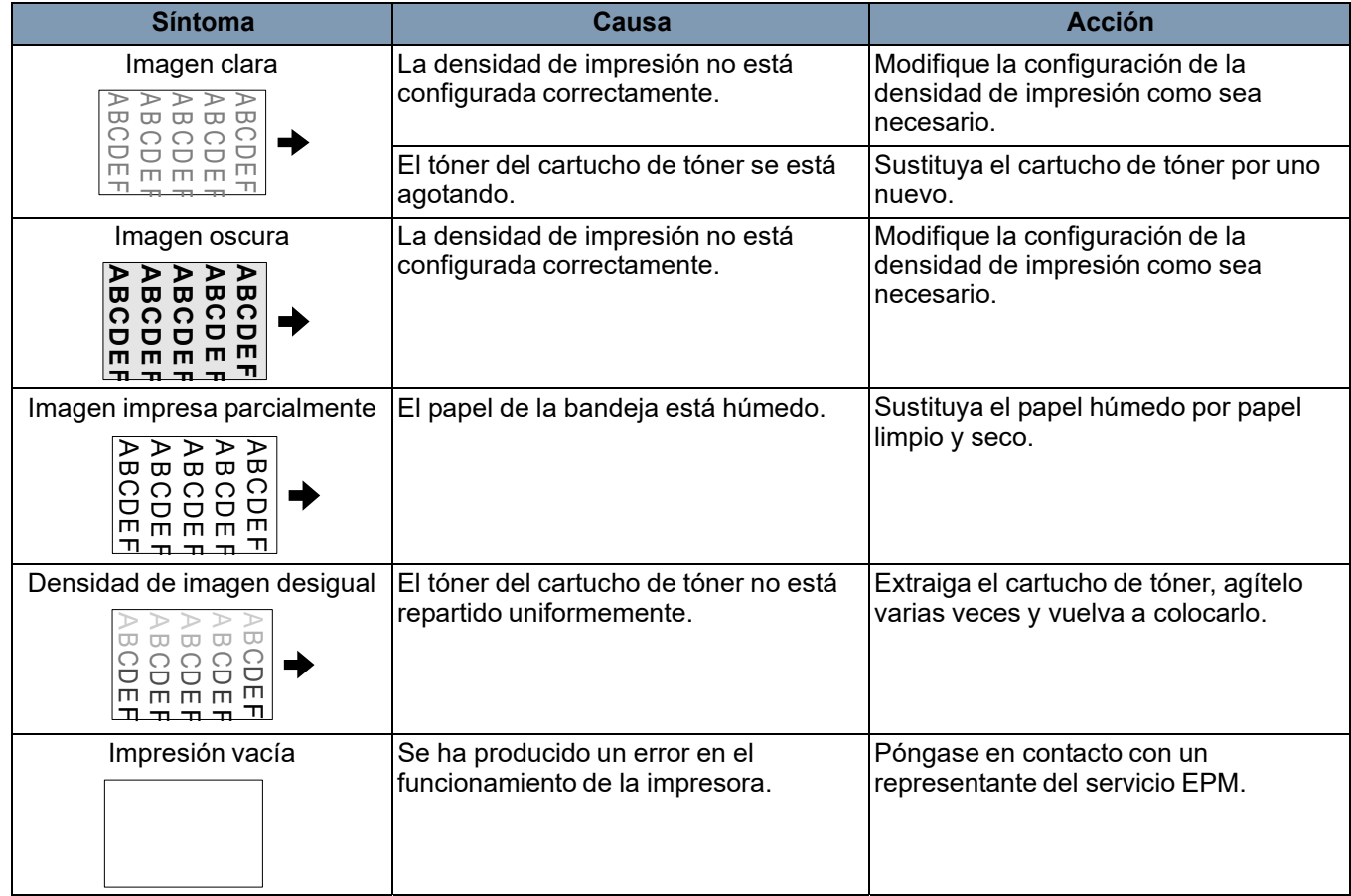

A continuación se exponen las especificaciones del scanner digital *IMAGELINK* 3000 DV Plus y la *impresora láser IMAGELINK* 34 ppm con entrada de vídeo.

NOTA: Las especificaciones están sujetas a cambios sin previo aviso.

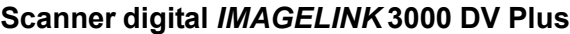

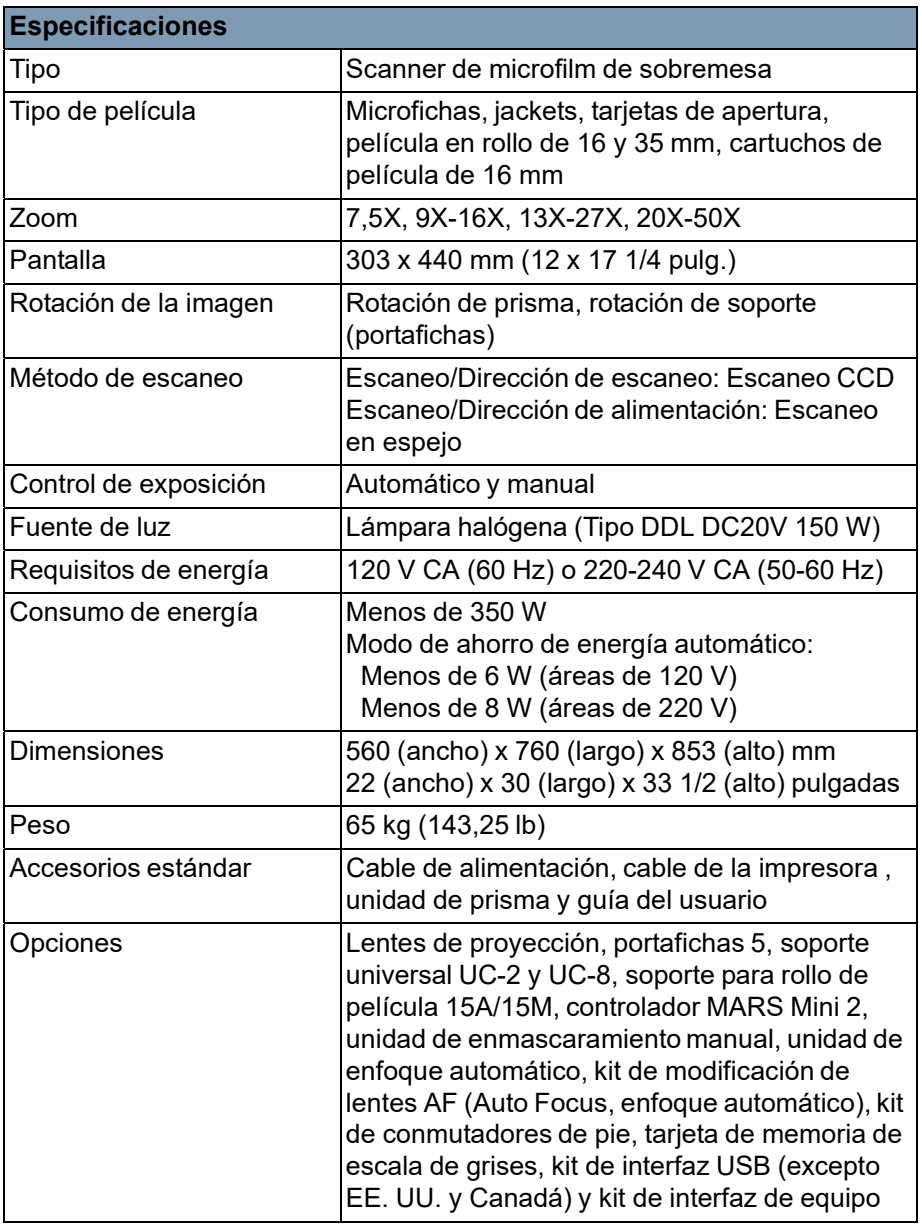

#### **Modo PC**

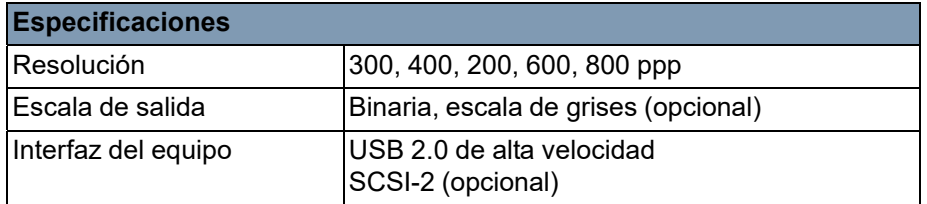

#### **Modo PR (Impresora): impresora láser***IMAGELINK* **34 ppm con entrada de vídeo**

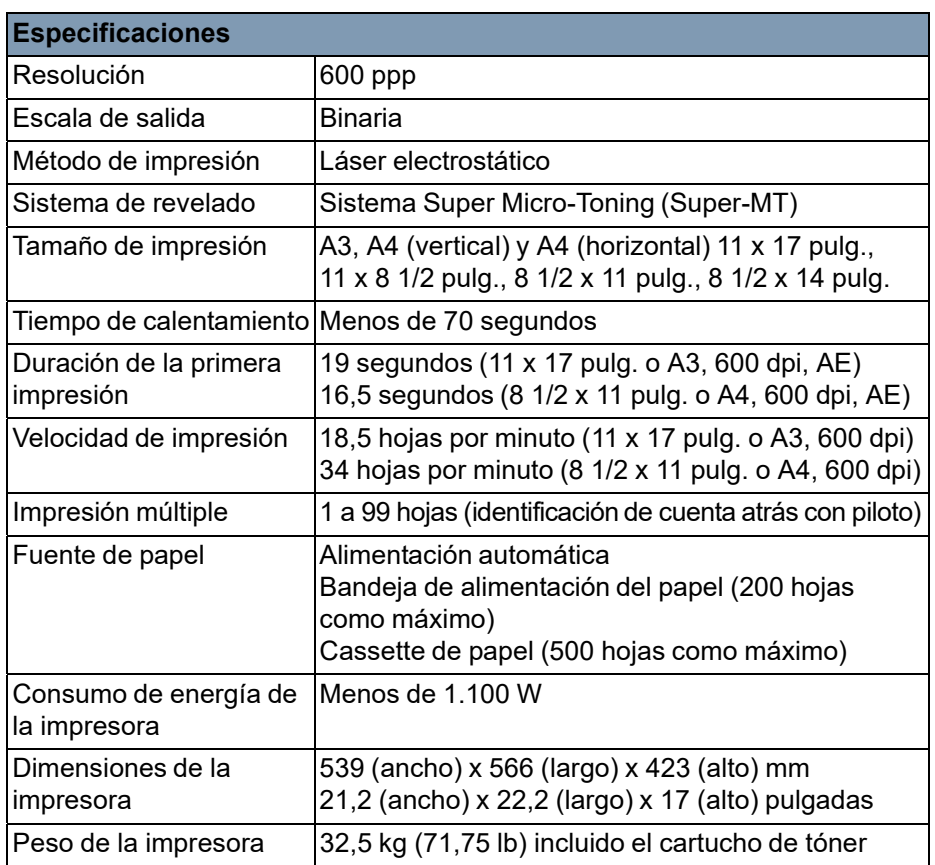

El sistema ofrece la siguiente configuración:

- La configuración del usuario, que establece el usuario desde el panel de control.
- La configuración que establece el usuario a través del modo de usuario.
- La configuración del sistema que establece el distribuidor.

A continuación se detalla una lista de las configuraciones de fábrica:

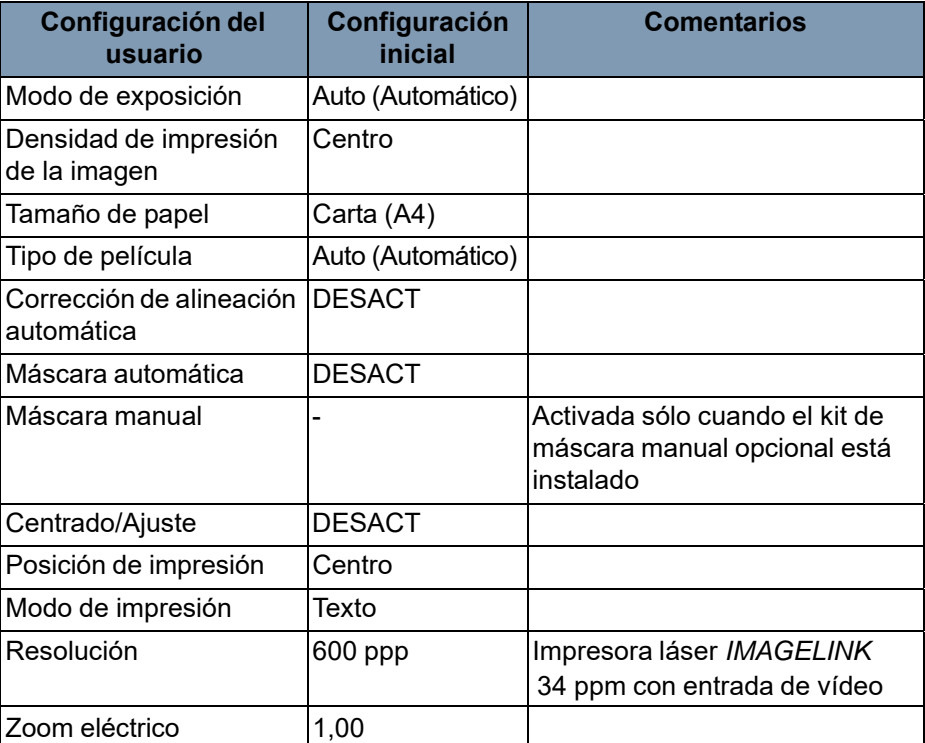

NOTA: Si se modifica alguna de estas funciones, almacene la nueva configuración en la memoria del sistema presionando la tecla de **entrada en memoria**.

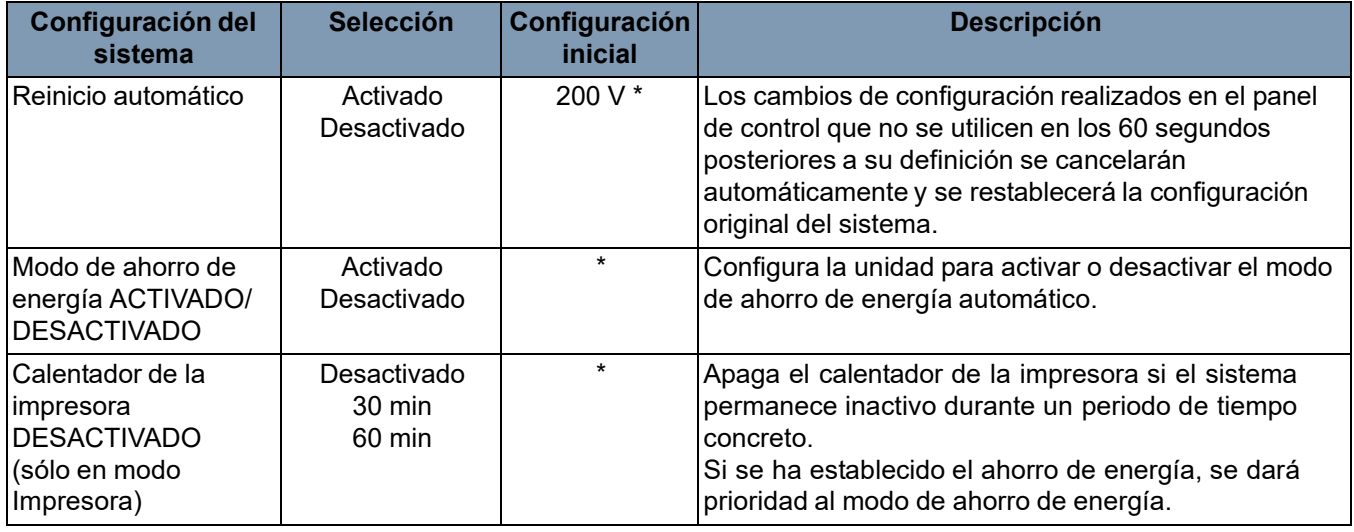

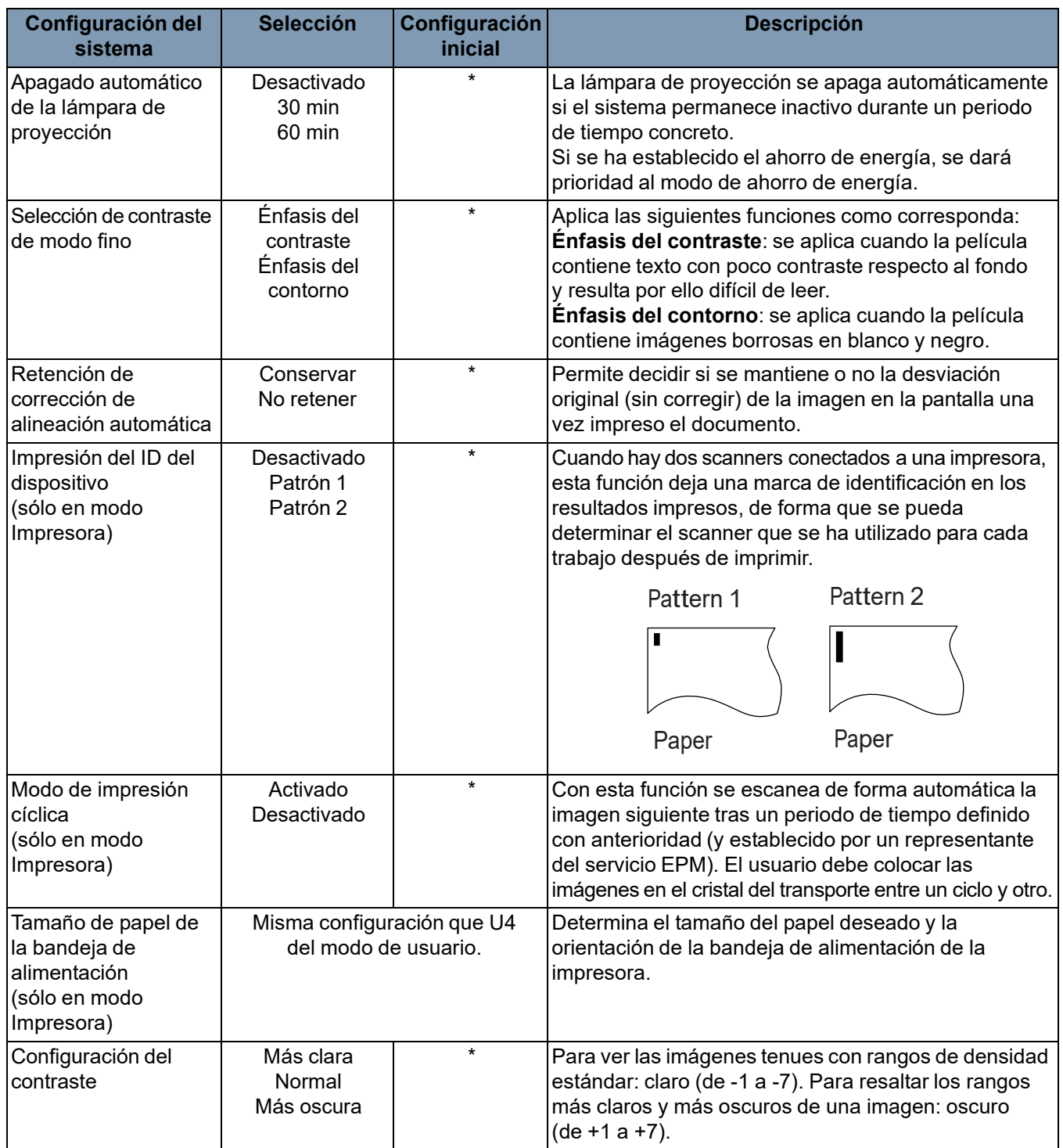

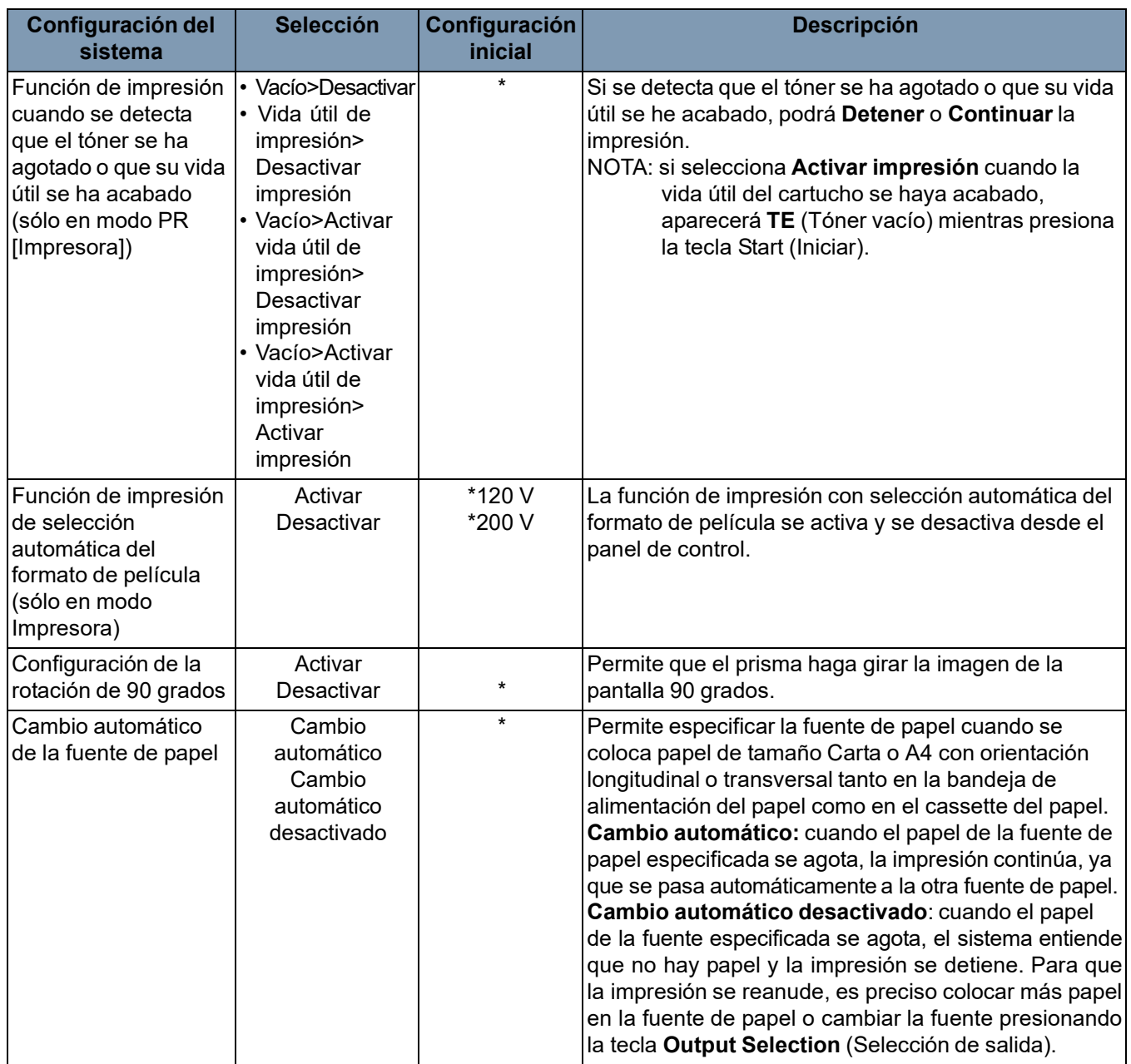

\* si desea modificar cualquiera de los valores de configuración del sistema descritos anteriormente, póngase en contacto con un representante del servicio EPM.

Si necesita ponerse en contacto con el servicio de asistencia de EPM, tenga preparada la siguiente información:

- Nombre de la empresa, dirección, número de teléfono, nombre del departamento, número de planta, ubicación de la máquina, etc.
- Número K de la unidad central y la impresora, modelo, número de serie, indicaciones o condiciones del sistema reflejadas en la pantalla, etc.

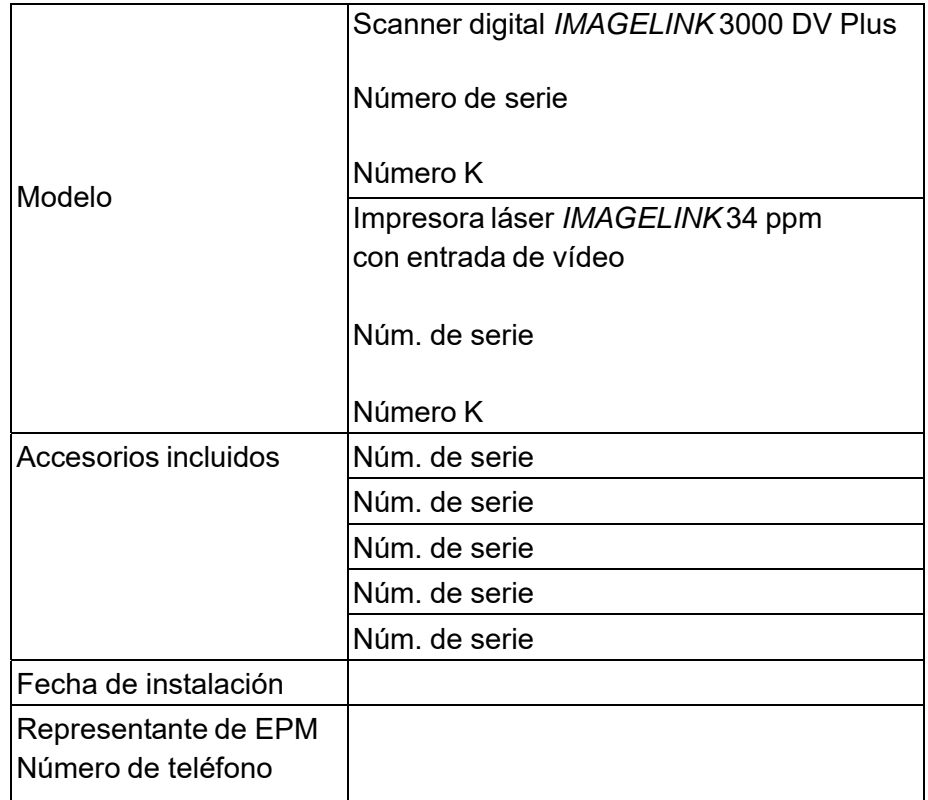
## **Modificación de la configuración mediante el modo de usuario**

El modo de usuario permite definir o modificar los valores predeterminados de varias funciones según sea necesario. El representante de EPM debe configurar y modificar estas funciones, pero usted puede modificar algunos modos de usuario.

La configuración de estos valores según sus necesidades ahorra tiempo y permite trabajar de una manera más eficaz. Se pueden configurar los siguientes modos:

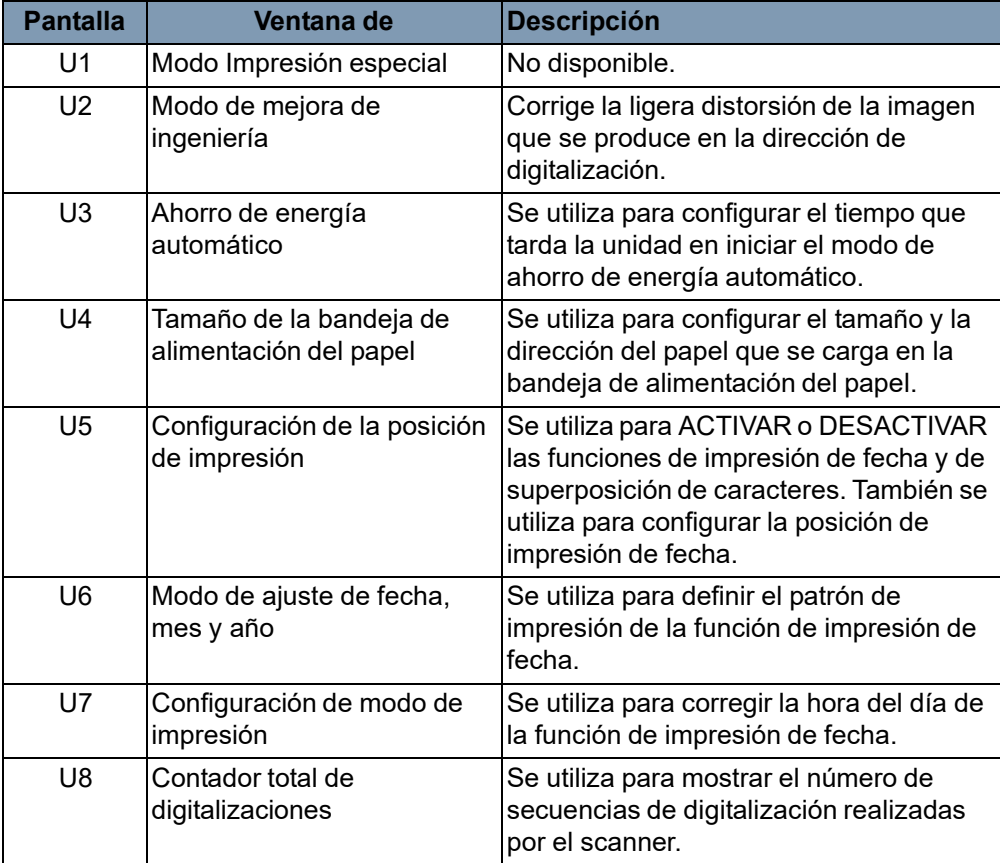

## **Acceso y salida del modo de usuario**

1. Mantenga presionadas simultáneamente las teclas **Mayús** y **Selección de Papel** durante 0,5 segundos. En la pantalla de impresión múltiple aparecerá "U".

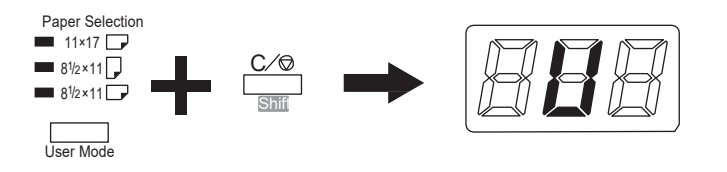

- 2. Presione la tecla del **ajuste de exposición** (Darker [más oscura] o Lighter [más clara]) para seleccionar la función concreta.
	- Al presionar la tecla **Darker** (más oscura) se desplazará por las funciones en el siguiente orden: U, U1, U2, U3, etc.
	- Al presionar la tecla **Lighter** (más clara) se desplazará por las funciones en el siguiente orden: U8, U7, U6, U5, etc.
- 3. Presione la tecla del **modo de exposición** para que aparezca d(\*). El asterisco indica el valor de configuración actual.

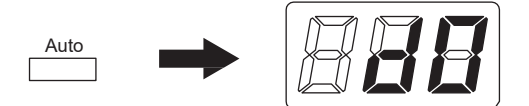

- 4. Presione la tecla del **ajuste de exposición** (Darker [más oscura] o Lighter [más clara]) para seleccionar el valor de configuración concreto.
	- Al presionar la tecla **Darker** (más oscura) se desplazará por los valores de configuración en el siguiente orden: d0, d1, d2, etc.
	- Al presionar la tecla **Lighter** (más clara) se desplazará por los valores de configuración en el siguiente orden: d5, d4, d3, etc.
- 5. Presione la tecla **Start** (Iniciar) para validar el valor de configuración.
- 6. Presione la tecla **Borrar** para salir del modo de usuario.

NOTAS:

- Si se presiona la tecla del **modo de exposición,** el valor de configuración no se validará y aparecerá la pantalla inicial del modo de usuario (U).
- Si tiene que configurar una función nueva, comience el procedimiento por el Paso 2.

## **Configuración de las funciones del modo de usuario**

**U1: Modo Impresión especial**: función no disponible.

**U2: Modo de mejora de ingeniería**: la ligera distorsión de la imagen que se produce en la dirección de digitalización puede corregirse con esta función.

**Before Correction** 

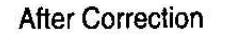

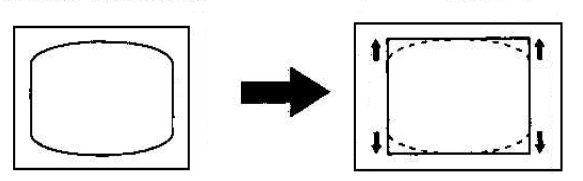

- 1. Seleccione **U2** en el modo de usuario.
- 2. Presione la tecla del **modo de exposición** para que aparezca d\*.
- 3. Presione la tecla del **ajuste de exposición** (Darker [más oscura] o Lighter [más clara]) para seleccionar el valor de configuración deseado.
- 4. Presione la tecla Start (Iniciar) para validar el valor.
- NOTA: Esta configuración restaura el valor predeterminado si el interruptor de encendido está apagado. Puede registrar esta configuración mediante la función de programa de trabajo.

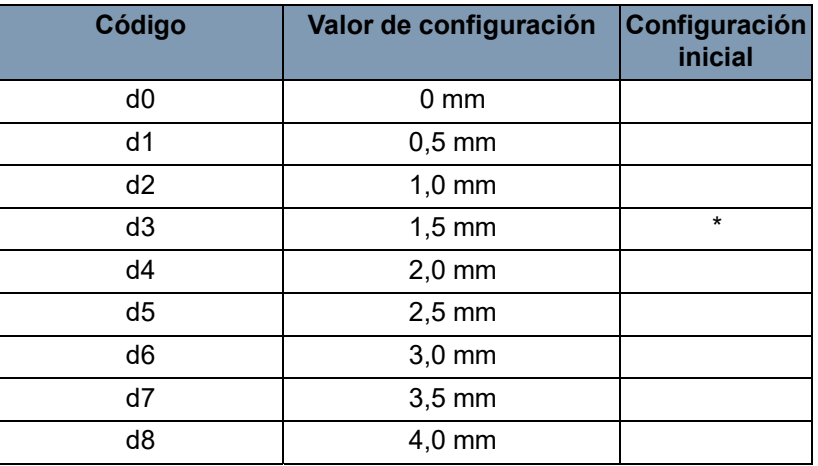

**U3: Modo de ahorro de energía automático**: tiempo que tarda la unidad en iniciar el modo de ahorro de energía.

- 1. Seleccione **U3** en el modo de usuario.
- 2. Presione la tecla del **modo de exposición** para que aparezca d\*.
- 3. Presione la tecla del **ajuste de exposición** (Darker [más oscura] o Lighter [más clara]) para seleccionar el valor de configuración deseado.
- 4. Presione la tecla **Start** (Iniciar) para validar el valor.

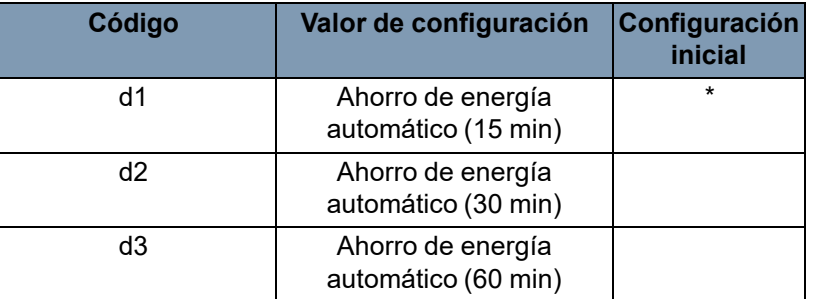

**U4: Tamaño de papel de la bandeja de alimentación**: con esta función se puede configurar el tamaño y la dirección del papel que se carga en la bandeja de alimentación del papel.

- 1. Seleccione **U4** en el modo de usuario.
- 2. Presione la tecla del **modo de exposición** para que aparezca d\*.
- 3. Presione la tecla del **ajuste de exposición** (Darker [más oscura] o Lighter [más clara]) para seleccionar el valor de configuración deseado.
- 4. Presione la tecla **Start** (Iniciar) para validar el valor.

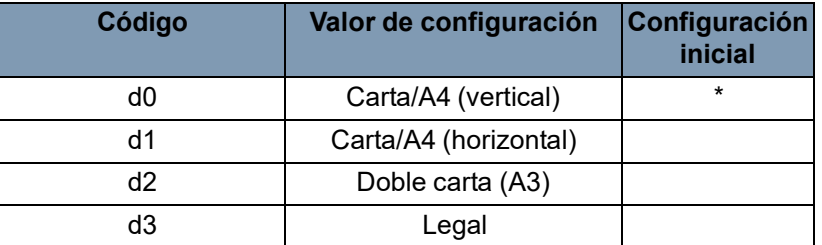

NOTA: d3 exclusivamente en EE. UU. y Canadá.

**U5: Imprint Position** (Posición de impresión): con esta función se pueden configurar las funciones de impresión de fecha y de superposición de caracteres para que se enciendan o se apaguen, así como la posición de impresión de fecha.

La posición de impresión de fecha es la establecida en la pantalla, independientemente de la dirección de alimentación del papel de la impresora.

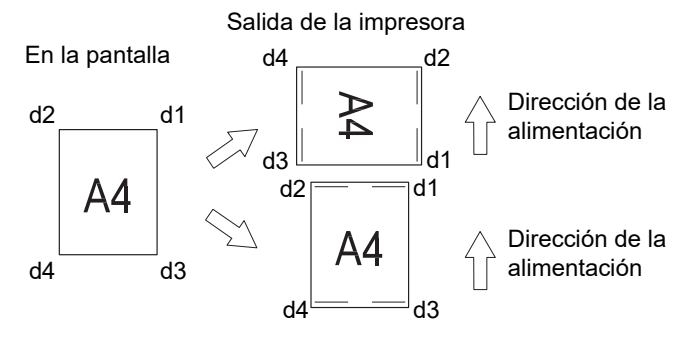

- 1. Seleccione **U5** en el modo de usuario.
- 2. Presione la tecla del **modo de exposición** para que aparezca d\*.
- 3. Presione la tecla del **ajuste de exposición** (Darker [más oscura] o Lighter [más clara]) para seleccionar el valor de configuración deseado.

4. Presione la tecla **Start** (Iniciar) para validar el valor.

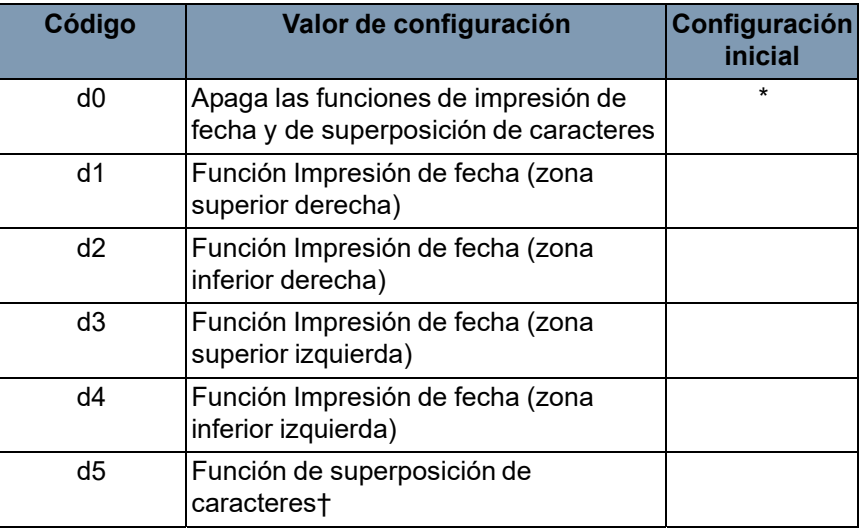

† Sólo son necesarios un equipo y un kit de interfaz cuando los datos de superposición se transmiten el scanner.

**U6: Modo de ajuste de fecha, mes y año**: con esta función puede configurarse el patrón de impresión para la función Impresión de fecha.

- 1. Seleccione **U6** en el modo de usuario.
- 2. Presione la tecla del **modo de exposición** para que aparezca d\*.
- 3. Presione la tecla del **ajuste de exposición** (Darker [más oscura] o Lighter [más clara]) para seleccionar el valor de configuración deseado.
- 4. Presione la tecla **Start** (Iniciar) para validar el valor.

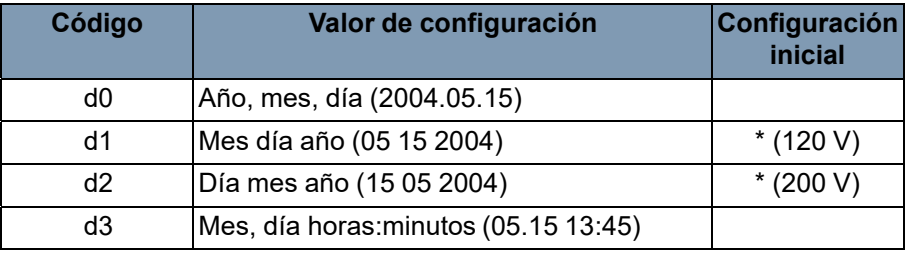

Año: 4 dígitos del año

Mes: 2 dígitos

Día: 2 dígitos

Hora: 2 dígitos (sistema de 24 horas)

Minutos: 2 dígitos

**U7: Configuración de modo de impresión**: se utiliza para corregir la hora del día de la función Impresión de fecha.

- 1. Seleccione **U7** en el modo de usuario.
- 2. Presione la tecla del **modo de exposición.** Al presionar la tecla Modo de exposición, la pantalla de exposición y la pantalla de impresión múltiple se iluminarán de manera continua.

NOTA: En el estado inicial aparecerá la configuración de año predeterminada.

- Cada vez que presione la tecla **Darker** (más oscura), la pantalla de exposición se desplazará hacia arriba para seleccionar el modo de configuración actual en el siguiente orden: Mes, Día, Horas, Minutos.
- Cada vez que presione la tecla **Lighter** (más clara), la pantalla de exposición se desplazará hacia abajo para seleccionar un modo predeterminado.

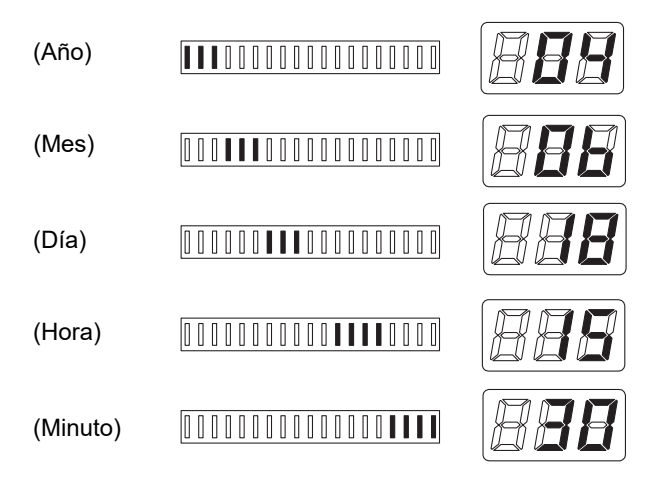

- 3. En cada modo de configuración, presione la tecla **Impresión múltiple** para introducir el valor de configuración. Cada vez que presione la tecla **Prensa múltiple**, aumentará el valor de configuración. Cuando el valor exceda el máximo del modo seleccionado, volverá a ponerse en 00 o 01 (mes, día).
- 4. Cuando haya finalizado la configuración de todos los modos, presione la tecla**Start** (Iniciar) para validar la configuración de la hora del día.

**U8: Contador total de digitalización**: con esta función se puede mostrar el número de secuencias de digitalización realizadas por el scanner.

- 1. Seleccione **U8** en el modo de usuario.
- 2. Presione la tecla **Start** (Iniciar). Se mostrará el número actual de secuencias de digitalización realizadas por el scanner.

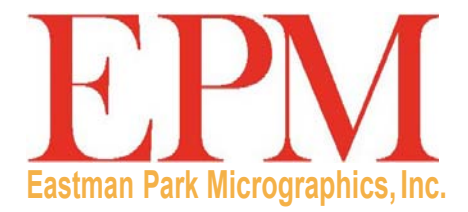

/

IMAGELINK is a trademark of Eastman Park Micrographics Eastman Park Micrographics 6300 Cedar Springs Rd Dallas, TX 75235